# **Dell EMC PowerEdge R650xs**

# Guide de référence du BIOS et UEFI

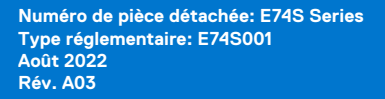

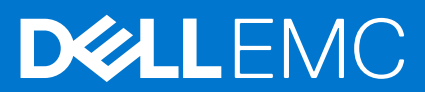

#### Remarques, précautions et avertissements

**REMARQUE :** Une REMARQUE indique des informations importantes qui peuvent vous aider à mieux utiliser votre produit.

**PRÉCAUTION : Une PRÉCAUTION indique un risque d'endommagement du matériel ou de perte de données et vous indique comment éviter le problème.**

**AVERTISSEMENT : Un AVERTISSEMENT indique un risque d'endommagement du matériel, de blessures corporelles ou même de mort.**

© 2022 Dell Inc. ou ses filiales. Tous droits réservés. Dell Technologies, Dell et les autres marques commerciales mentionnées sont des marques de Dell Inc. ou de ses filiales. Les autres marques peuvent être des marques commerciales de leurs propriétaires respectifs.

# Table des matières

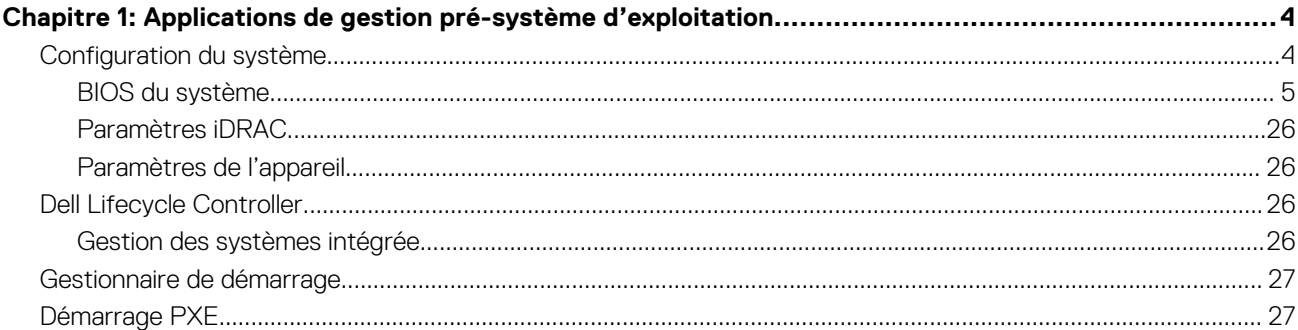

# <span id="page-3-0"></span>**Applications de gestion pré-système d'exploitation**

**1**

Vous pouvez gérer les paramètres et fonctionnalités de base d'un système sans amorçage sur le système d'exploitation en utilisant le micrologiciel du système.

## Options permettant de gérer les applications pré-système d'exploitation

Vous pouvez utiliser l'une des options suivantes pour gérer les applications pré-système d'exploitation :

- Configuration du système
- Dell Lifecycle Controller
- Gestionnaire de démarrage
- Preboot Execution Environment (Environnement d'exécution de préamorcage, PXE)

#### **Sujets :**

- Configuration du système
- **[Dell Lifecycle Controller](#page-25-0)**
- [Gestionnaire de démarrage](#page-26-0)
- [Démarrage PXE](#page-26-0)

## **Configuration du système**

L'écran **Configuration du système** permet de configurer les paramètres du BIOS, les paramètres de l'iDRAC et les paramètres des appareils du système.

Vous pouvez accéder au menu de configuration du système via l'une des interfaces suivantes :

- Interface graphique : pour accéder au tableau de bord de l'iDRAC, cliquez sur **Configurations** > **Paramètres du BIOS**.
- Navigateur de texte : pour activer le navigateur de texte, utilisez la redirection de console.

Pour afficher l'écran **Configuration du système**, mettez le système sous tension, appuyez sur la touche F2, puis cliquez sur **Menu principal de configuration du système**.

**REMARQUE :** Si le système d'exploitation commence à se charger alors que vous n'avez pas encore appuyé sur la touche F2, ⋒ attendez que le système finisse de s'amorcer, redémarrez-le et réessayez.

Les options de l'écran **Menu principal de la configuration du système** sont décrites dans le tableau suivant :

#### **Tableau 1. Menu principal de la configuration du système**

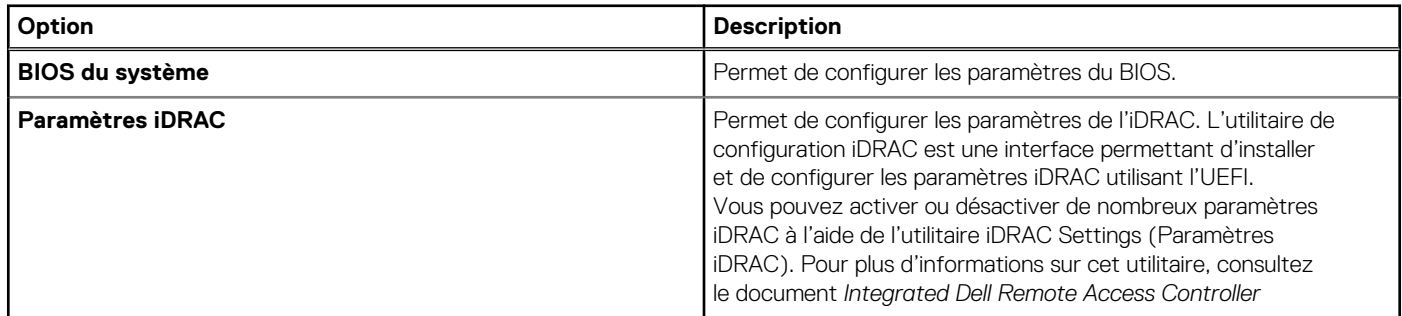

#### <span id="page-4-0"></span>**Tableau 1. Menu principal de la configuration du système (suite)**

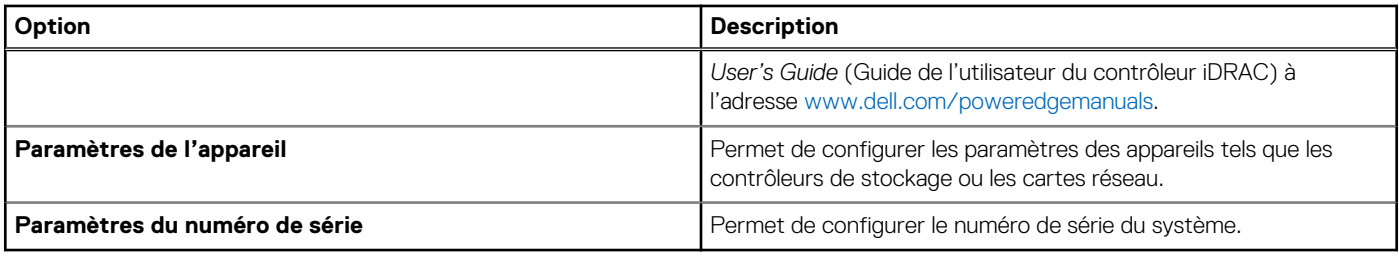

## **BIOS du système**

Pour afficher l'écran **BIOS du système**, mettez le système sous tension, appuyez sur la touche F2, puis cliquez sur **Menu principal de configuration du système** > **BIOS du système**.

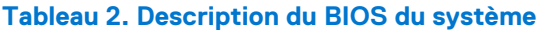

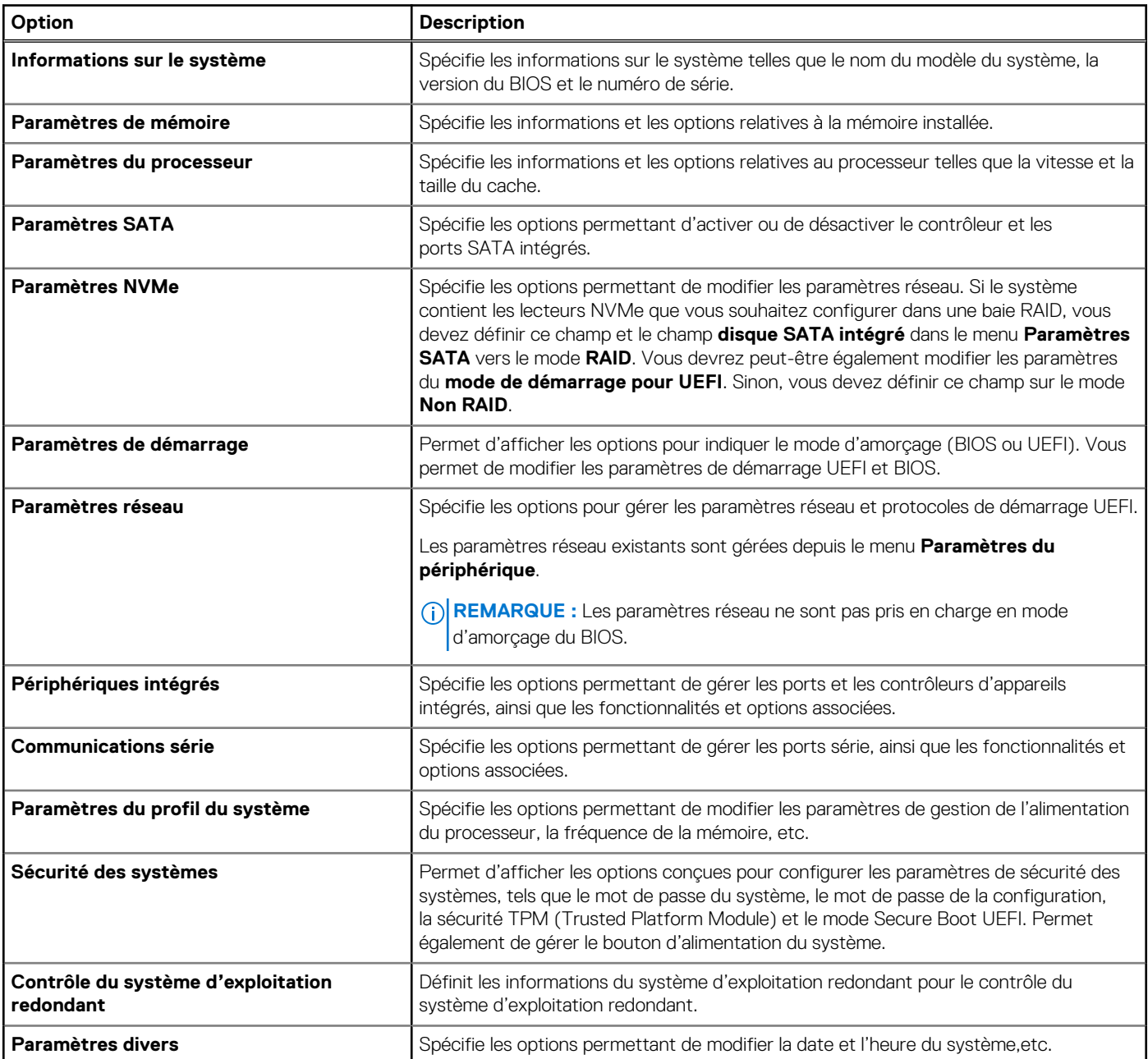

## **Informations sur le système**

Pour afficher l'écran **Informations système**, mettez le système sous tension, appuyez sur la touche F2, puis cliquez sur **Menu principal de configuration du système** > **BIOS du système** > **Informations système**.

#### **Tableau 3. Description des Informations système**

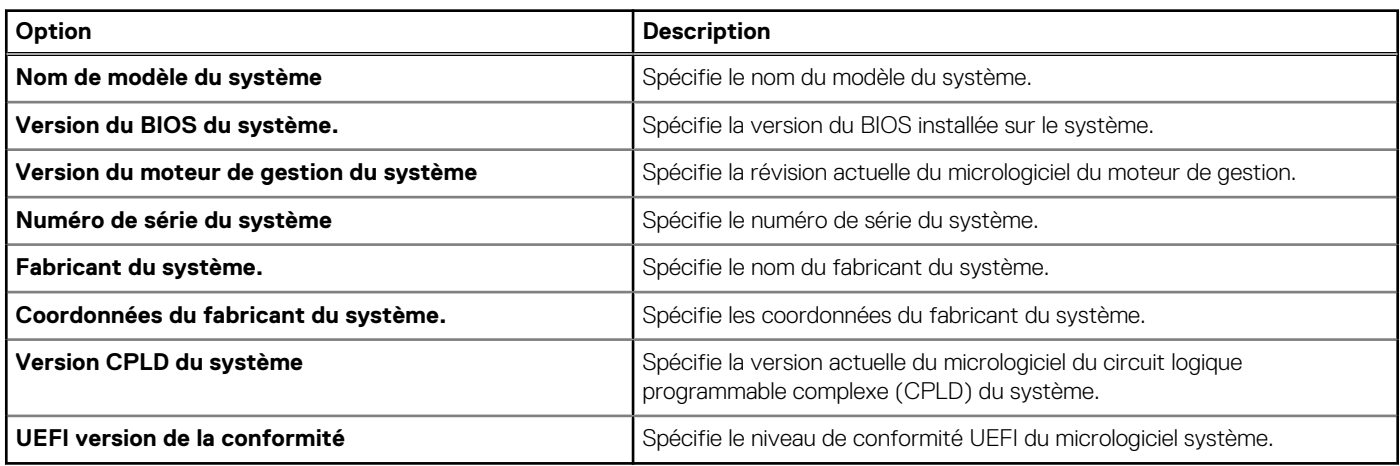

### **Paramètres de mémoire**

Pour afficher l'écran **Paramètres de la mémoire**, mettez le système sous tension, appuyez sur la touche F2, puis cliquez sur **Menu principal de configuration du système** > **BIOS du système** > **Paramètres de la mémoire**.

#### **Tableau 4. Détails de l'écran Paramètres de la mémoire**

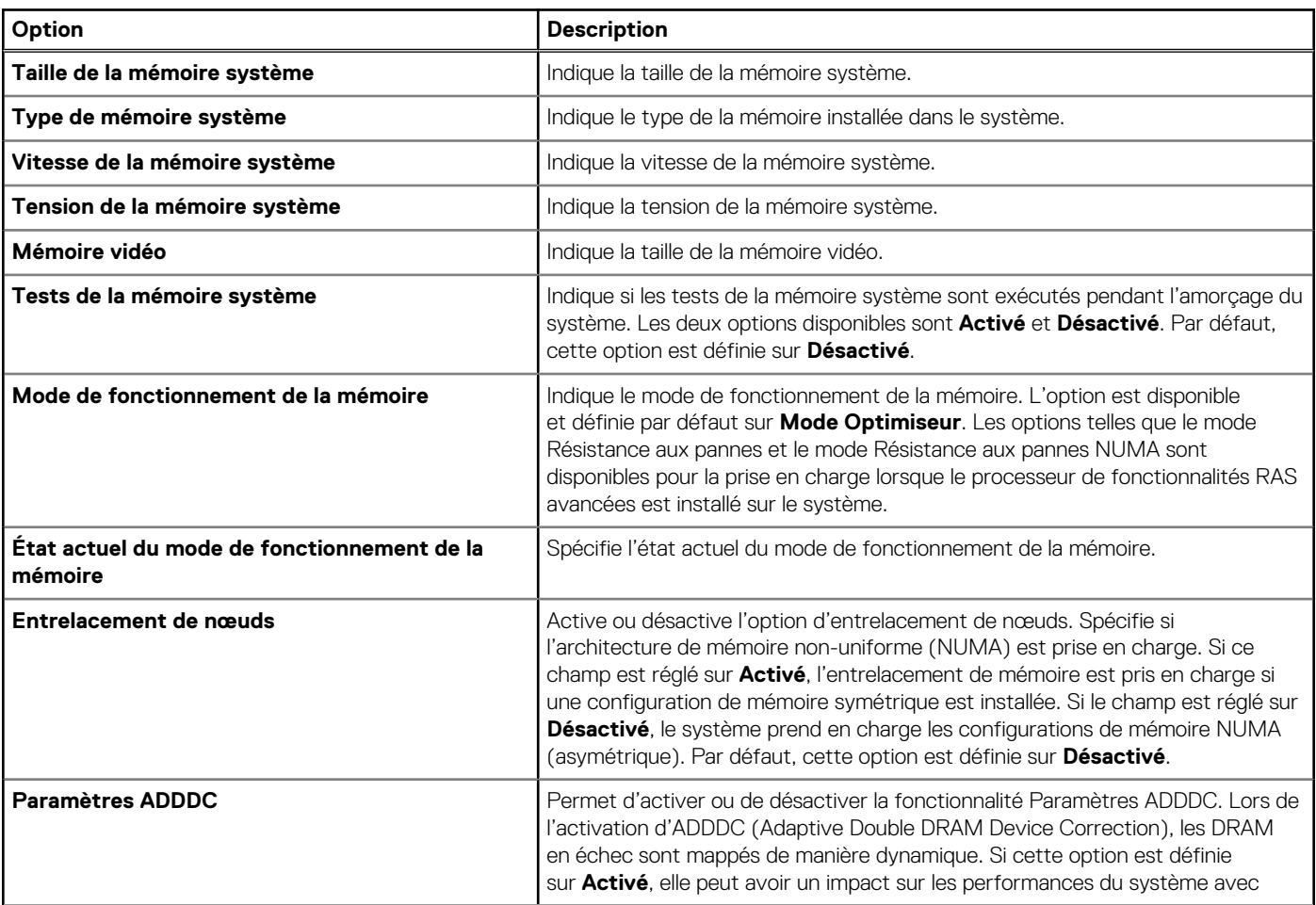

#### **Tableau 4. Détails de l'écran Paramètres de la mémoire (suite)**

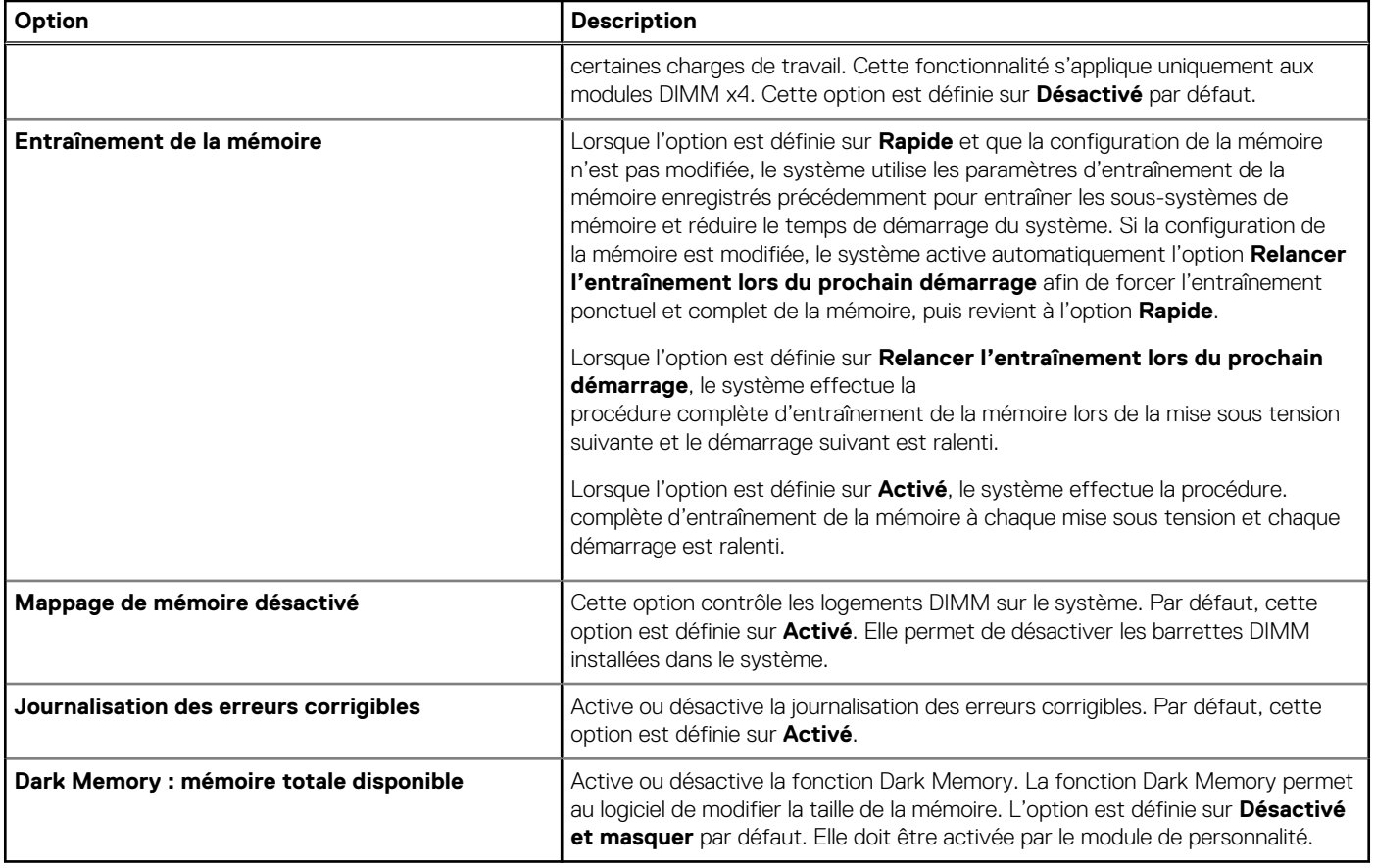

## **Paramètres du processeur**

Pour afficher l'écran **Paramètres du processeur**, mettez le système sous tension, appuyez sur la touche F2, puis cliquez sur **Menu principal de configuration du système** > **BIOS du système** > **Paramètres du processeur**.

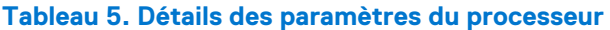

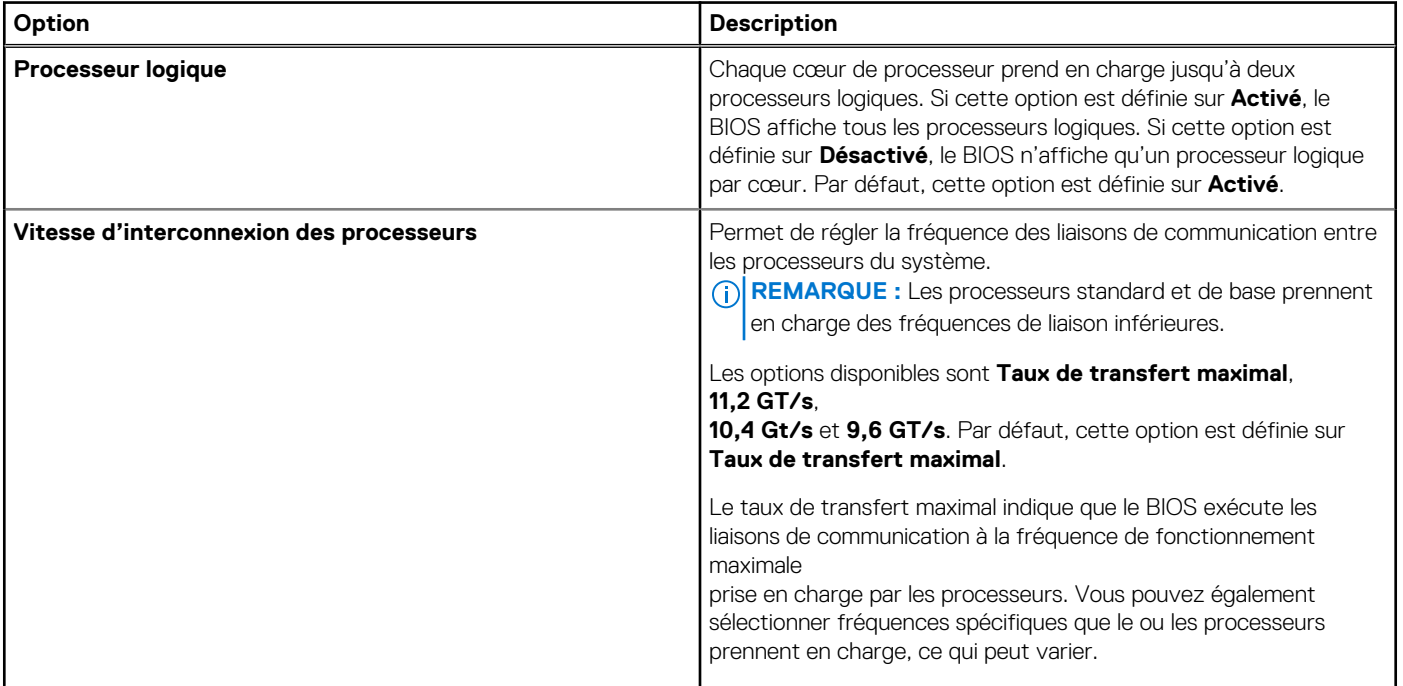

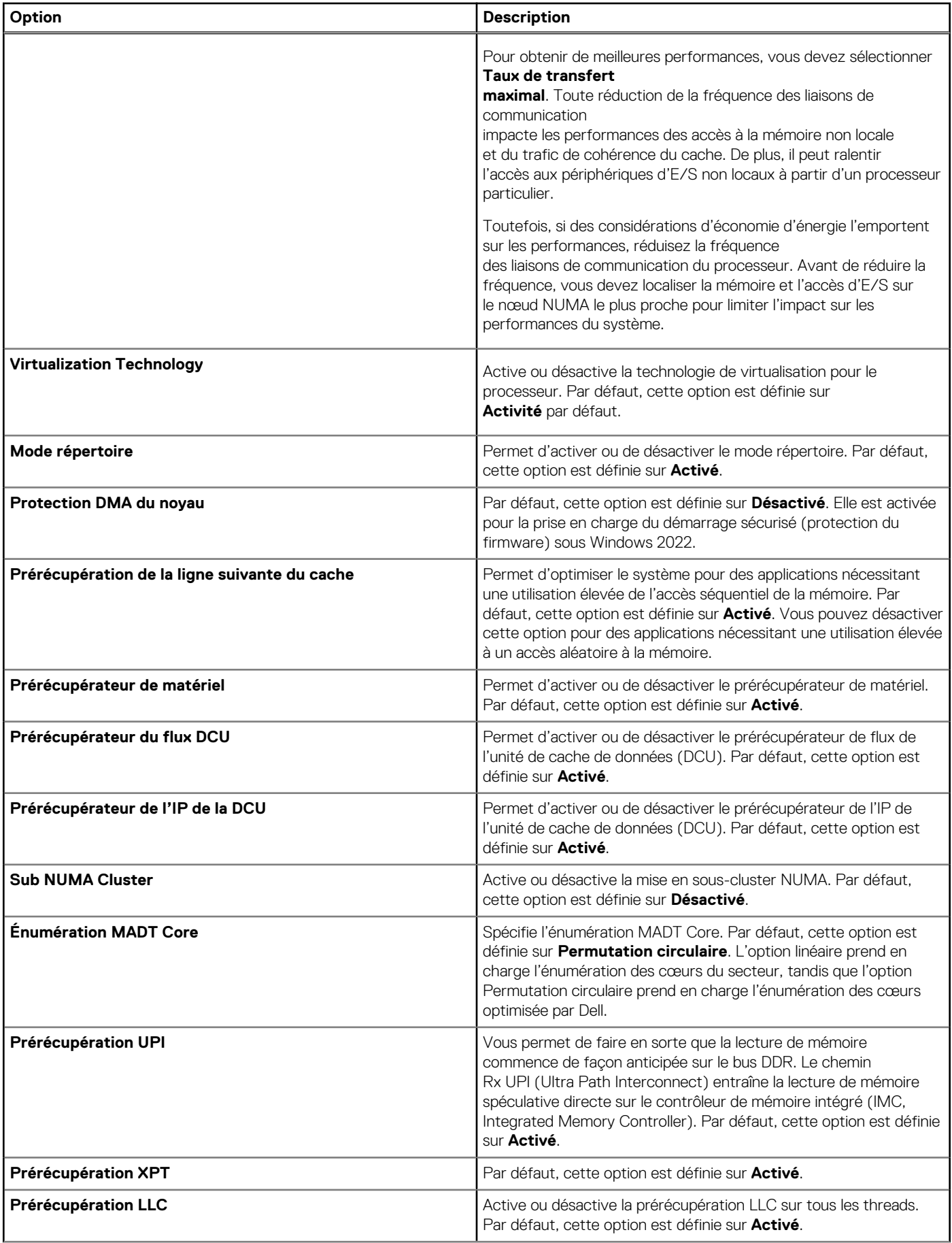

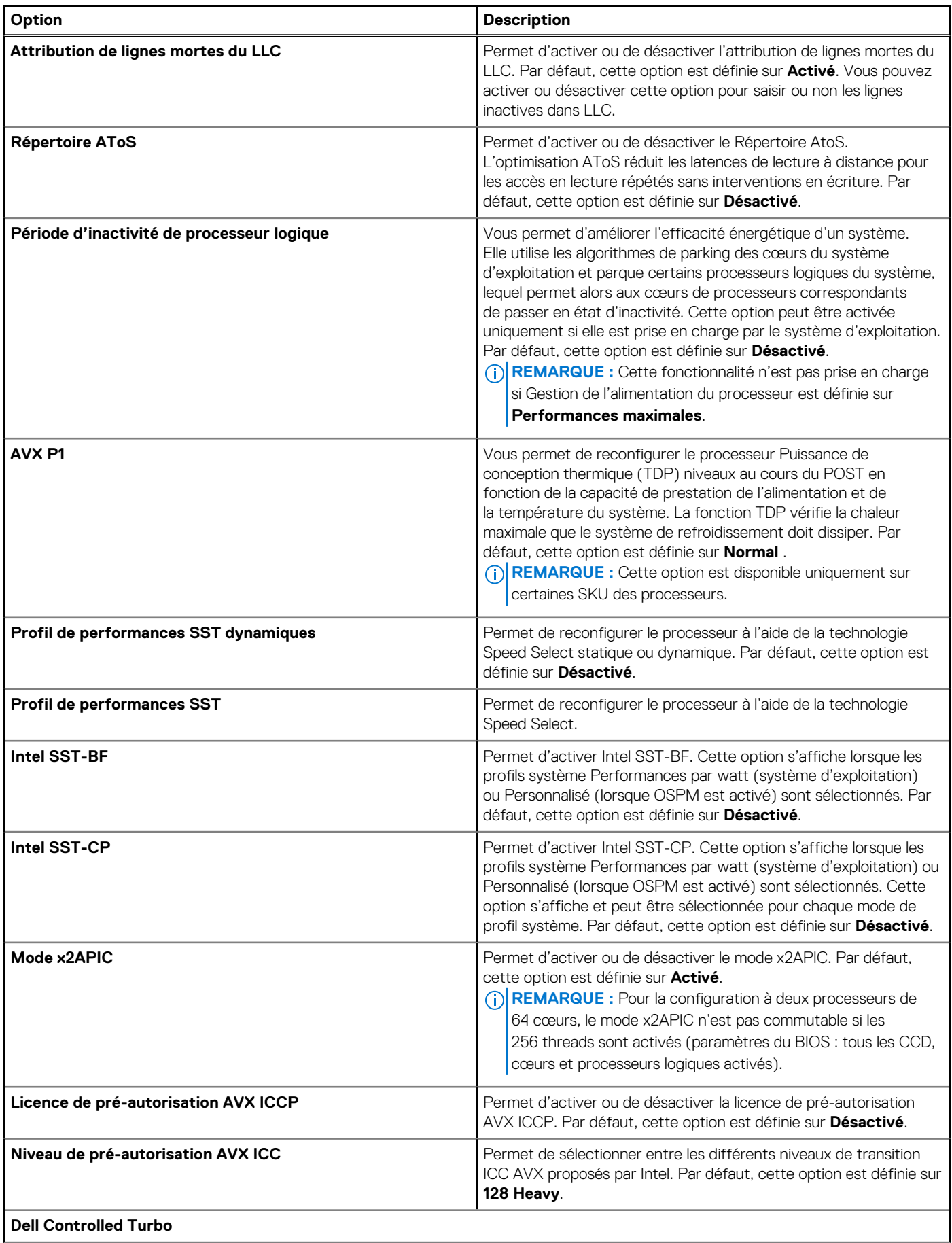

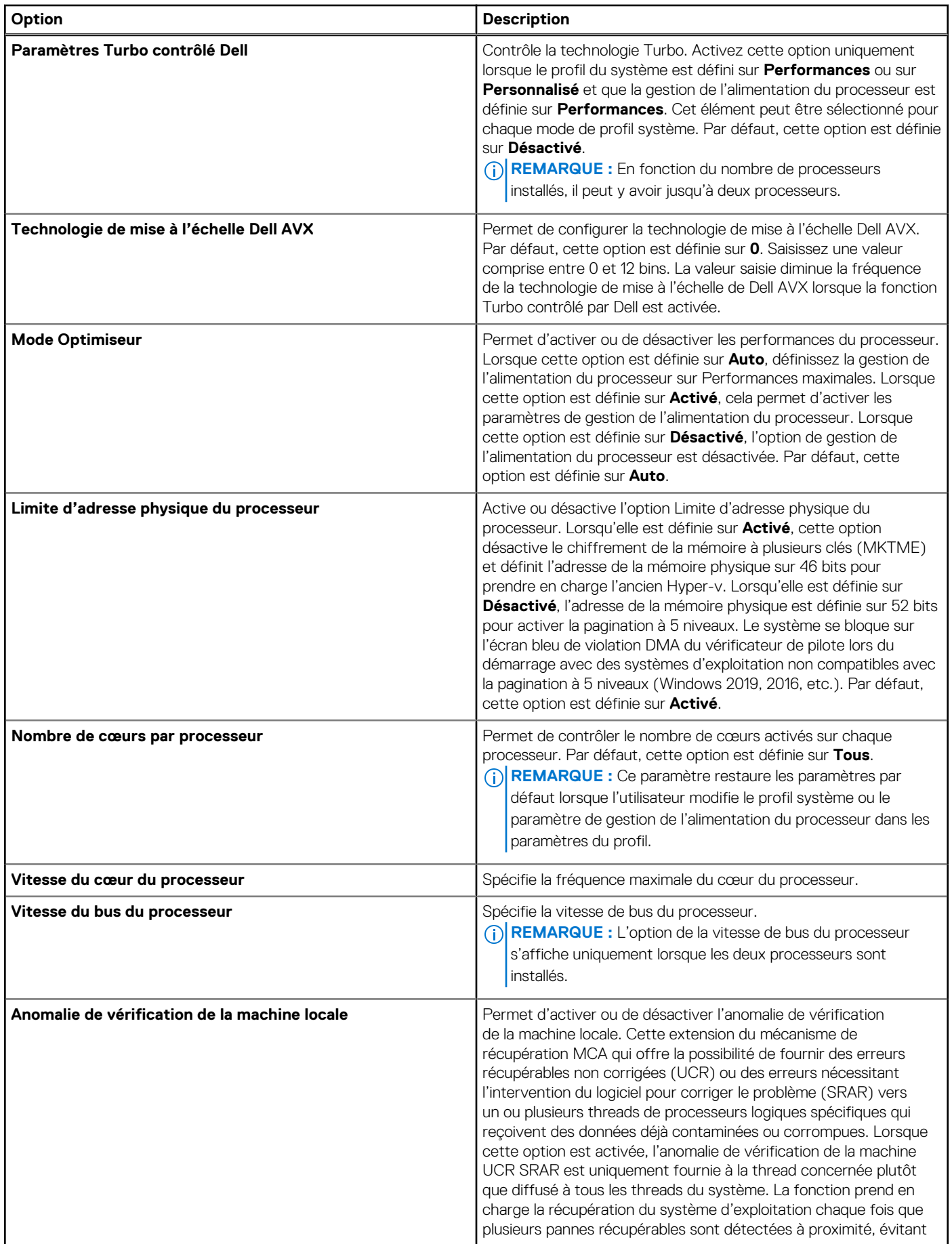

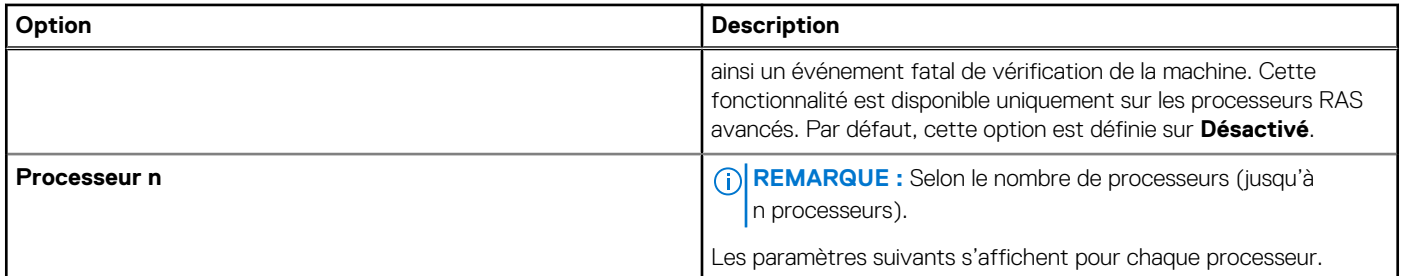

#### **Tableau 6. Description des processeurs**

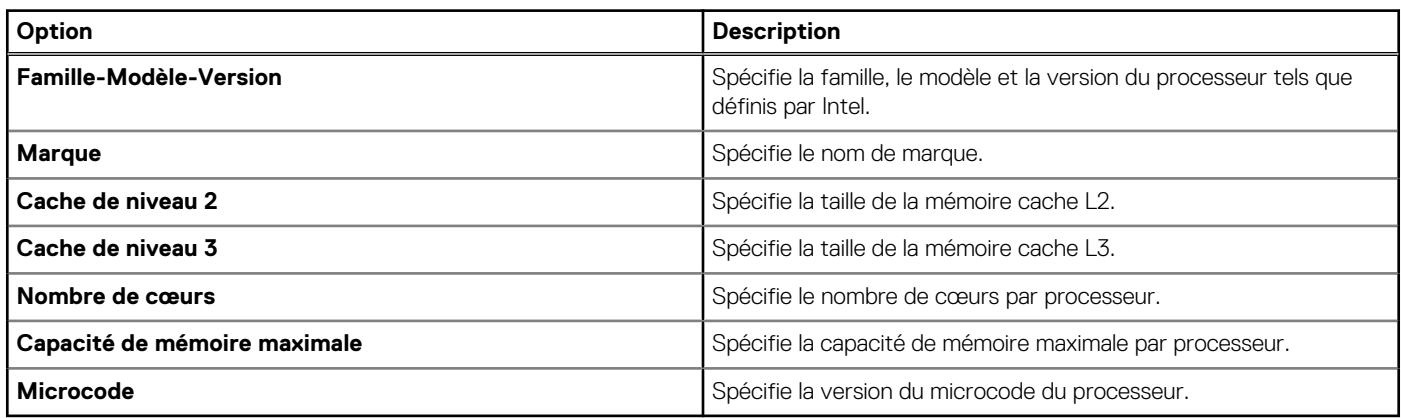

## **Paramètres SATA**

Pour afficher l'écran **Paramètres SATA**, mettez le système sous tension, appuyez sur la touche F2, puis cliquez sur **Menu principal de configuration du système** > **BIOS du système** > **Paramètres SATA**..

#### **Tableau 7. Description des Paramètres SATA**

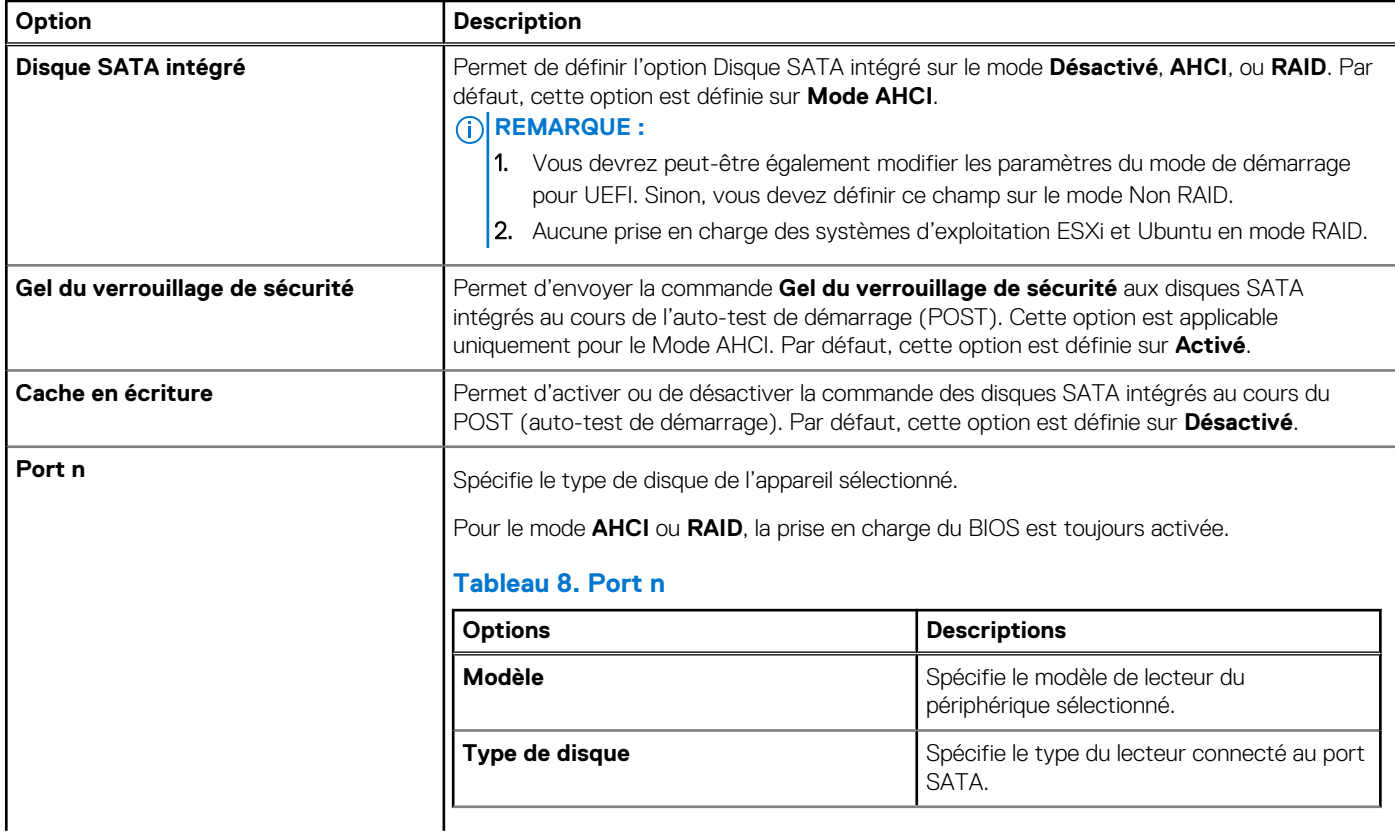

#### **Tableau 7. Description des Paramètres SATA**

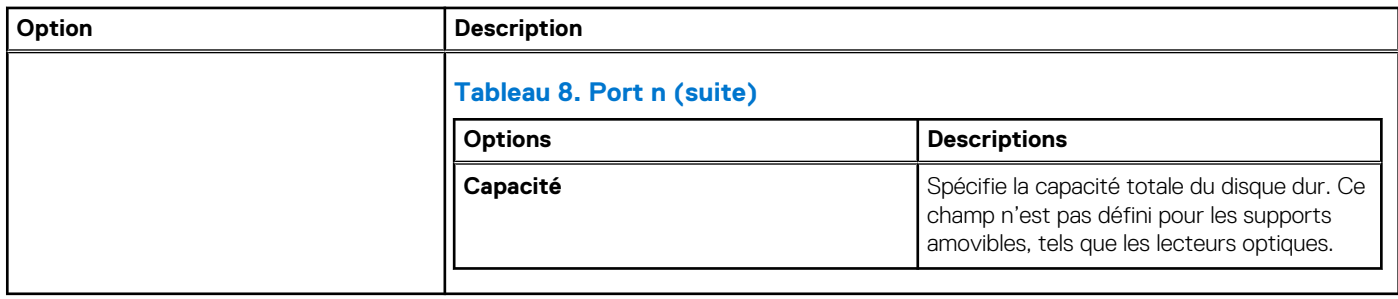

### **Paramètres NVMe**

Cette option définit le mode des disques NVMe. Si le système comporte des disques NVMe à configurer dans une baie RAID, vous devez définir ce champ et le champ SATA intégré sur mode RAID dans le menu Paramètres SATA. Vous devrez peut-être également modifier le paramètre Mode d'amorçage sur UEFI.

Pour afficher l'écran **Paramètres NVMe**, mettez le système sous tension, appuyez sur la touche F2, puis cliquez sur **Menu principal de configuration du système** > **BIOS du système** > **Paramètres NVMe**.

#### **Tableau 9. Détails des paramètres NVMe**

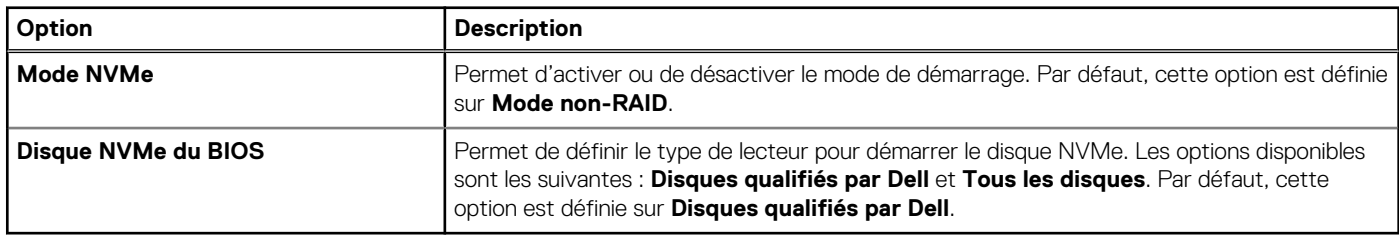

## **Paramètres de démarrage**

Vous pouvez utiliser l'écran **Boot Settings (Paramètres de démarrage)** pour régler le mode de démarrage sur **BIOS** ou UEFI **UEFI**. Il vous permet également de spécifier l'ordre de démarrage.

- **UEFI** : L'Unified Extensible Firmware Interface (UEFI) est une nouvelle interface entre les systèmes d'exploitation et le micrologiciel de la plate-forme.. L'interface se compose de tableaux de données avec des informations relatives à la plate-forme, des appels de service de démarrage et d'exécution qui sont disponibles pour le système d'exploitation et son chargeur. Les avantages suivants sont disponibles lorsque le **mode de démarrage** est réglé sur **UEFI** :
	- Prise en charge des partitions de disque de plus de 2 To.
	- Sécurité renforcée (par exemple, Secure Boot UEFI).
	- Temps d'amorçage plus rapide.

**REMARQUE :** Vous devez utiliser uniquement le mode d'amorçage UEFI pour démarrer à partir des lecteurs NVMe.

● **BIOS** : Le **mode d'amorçage du BIOS** est le mode d'amorçage hérité. Il est maintenu pour une compatibilité descendante. Pour afficher l'écran **Paramètres d'amorçage**, mettez le système sous tension, appuyez sur la touche F2, puis cliquez sur **Menu principal de configuration du système** > **BIOS du système** > **Paramètres d'amorçage**.

#### **Tableau 10. Description des Paramètres d'amorçage**

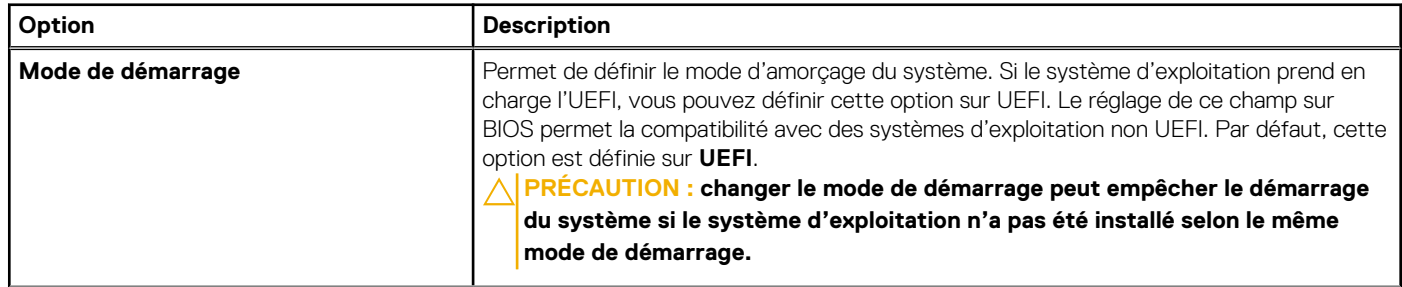

#### **Tableau 10. Description des Paramètres d'amorçage (suite)**

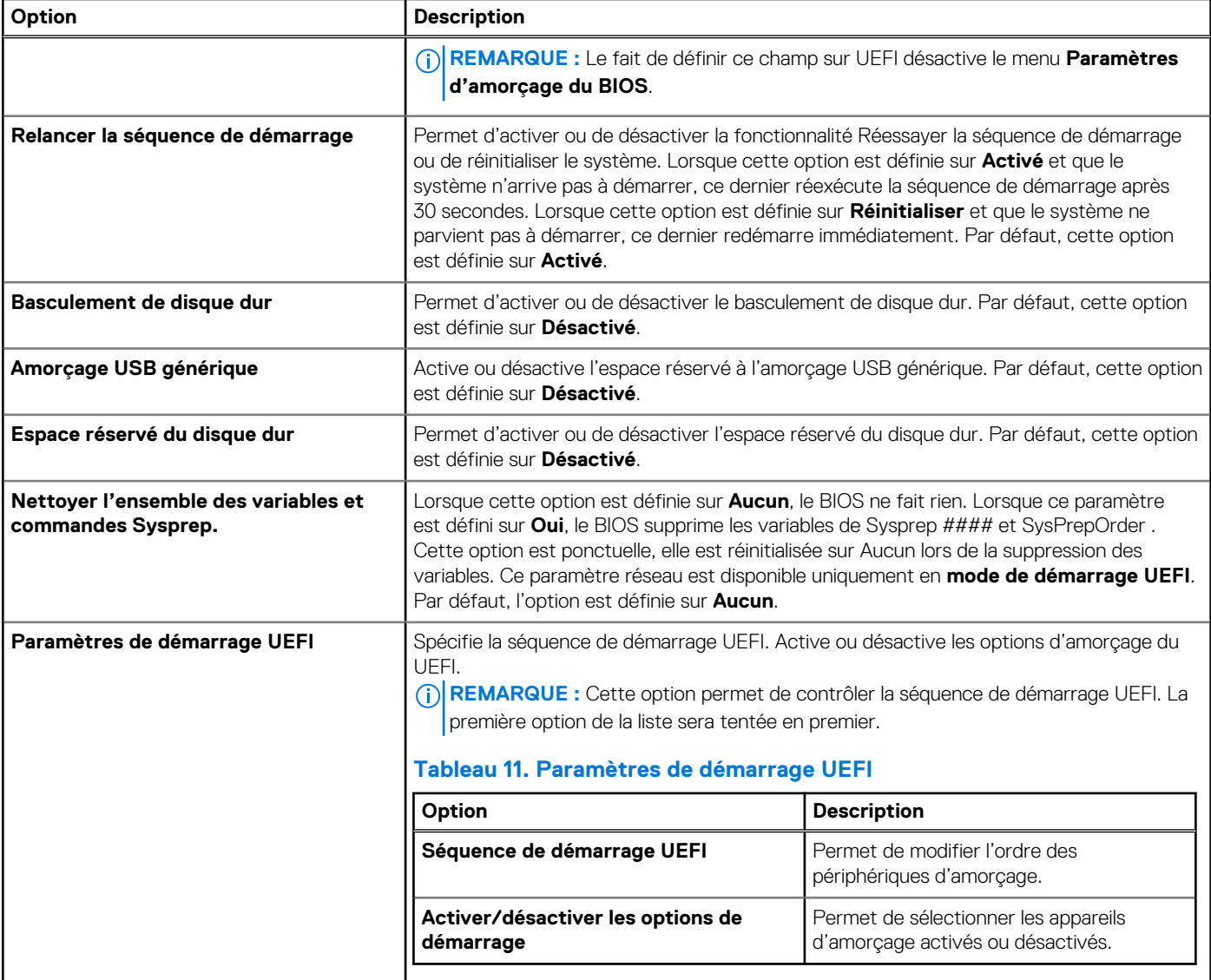

#### **Choix du mode de démarrage du système**

Le programme de configuration du système vous permet de spécifier un des modes de démarrage suivants pour l'installation du système d'exploitation :

● Le mode de démarrage UEFI (par défaut) est une interface de démarrage 64 bits améliorée.

Si vous avez configuré le système pour qu'il démarre en mode UEFI, il remplace le BIOS du système.

- 1. Dans le **Menu principal de configuration du système**, cliquez sur **Paramètres de démarrage** et sélectionnez **Mode de démarrage**.
- 2. Sélectionnez le mode de démarrage UEFI souhaité pour démarrer le système.
	- **PRÉCAUTION : changer le mode de démarrage peut empêcher le démarrage du système si le système d'exploitation n'a pas été installé selon le même mode de démarrage.**
- 3. Lorsque le système a démarré dans le mode de démarrage spécifié, vous pouvez installer votre système d'exploitation depuis ce mode.
- **REMARQUE :** Les systèmes d'exploitation doivent être compatibles avec l'UEFI afin d'être installés en mode de démarrage UEFI. Les systèmes d'exploitation DOS et 32 bits ne prennent pas en charge l'UEFI et ne peuvent être installés qu'à partir du mode de démarrage BIOS.
- **REMARQUE :** Pour obtenir les dernières informations sur les systèmes d'exploitation pris en charge, rendez-vous sur le site [www.dell.com/ossupport](https://www.dell.com/ossupport).

### **Modification de la séquence de démarrage**

#### **À propos de cette tâche**

Vous devrez peut-être modifier l'ordre de démarrage si vous souhaitez démarrer à partir d'une clé USB ou d'un lecteur optique. La procédure ci-dessous peut être différente si vous avez sélectionné **BIOS** comme **Mode de démarrage**.

**REMARQUE :** La modification de la séquence de démarrage du disque est uniquement prise en charge en mode d'amorçage du G) BIOS.

#### **Étapes**

- 1. Dans l'écran **Menu principal de configuration du système**, cliquez sur **BIOS du système** > **Paramètres d'amorçage** > **Paramètres d'amorçage UEFI** > **Séquence de démarrage UEFI**.
- 2. Utilisez les touches fléchées pour sélectionner un périphérique de démarrage, puis utilisez les touches + et pour déplacer le périphérique vers le haut ou le bas dans la liste.
- 3. Cliquez sur **Exit (Quitter)**, puis sur **Yes (Oui)** pour enregistrer les paramètres en quittant.

**REMARQUE :** Vous pouvez également activer ou désactiver les appareils de la séquence de démarrage selon vos besoins.

## **Paramètres réseau**

Pour afficher l'écran **Paramètres réseau**, mettez le système sous tension, appuyez sur la touche F2, puis cliquez sur **Menu principal de configuration du système** > **BIOS du système** > **Paramètres réseau**.

**REMARQUE :** Les paramètres réseau ne sont pas pris en charge en mode d'amorçage du BIOS.  $(i)$ 

#### **Tableau 12. Description des Paramètres réseau**

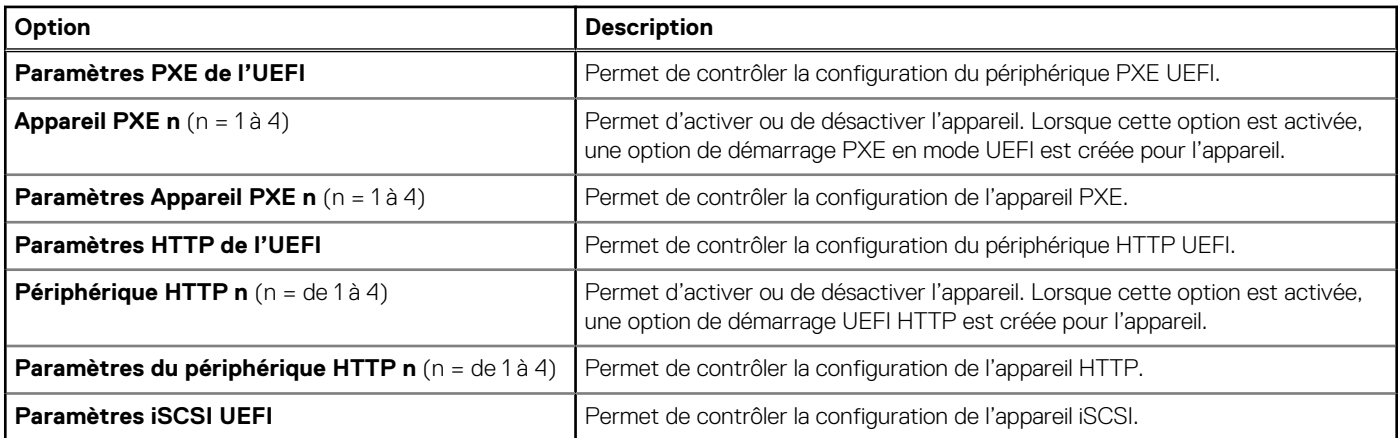

#### **Tableau 13. Description des Paramètres du périphérique PXE n**

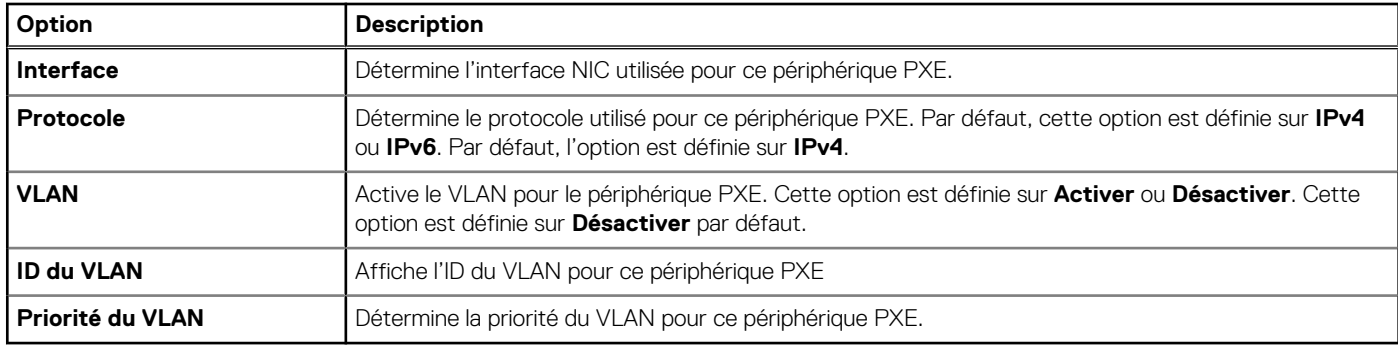

#### **Tableau 14. Description des Paramètres iSCSI UEFI**

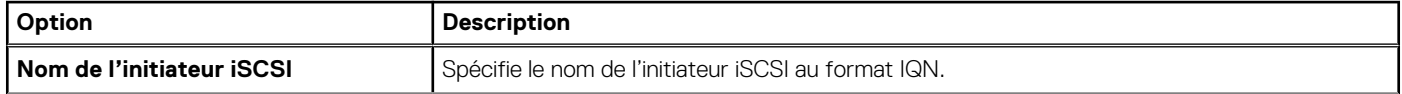

#### **Tableau 14. Description des Paramètres iSCSI UEFI (suite)**

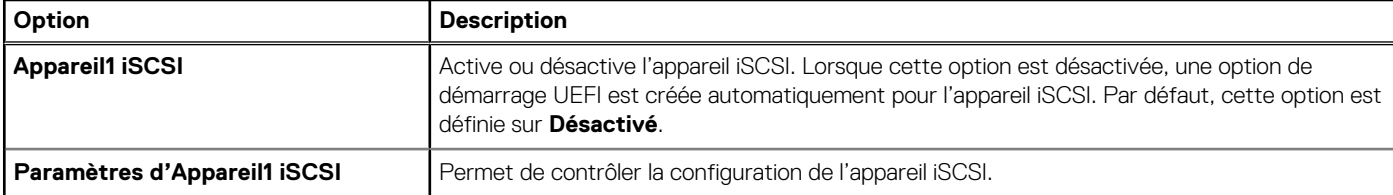

#### **Tableau 15. Description des Paramètres iSCSI du périphérique 1**

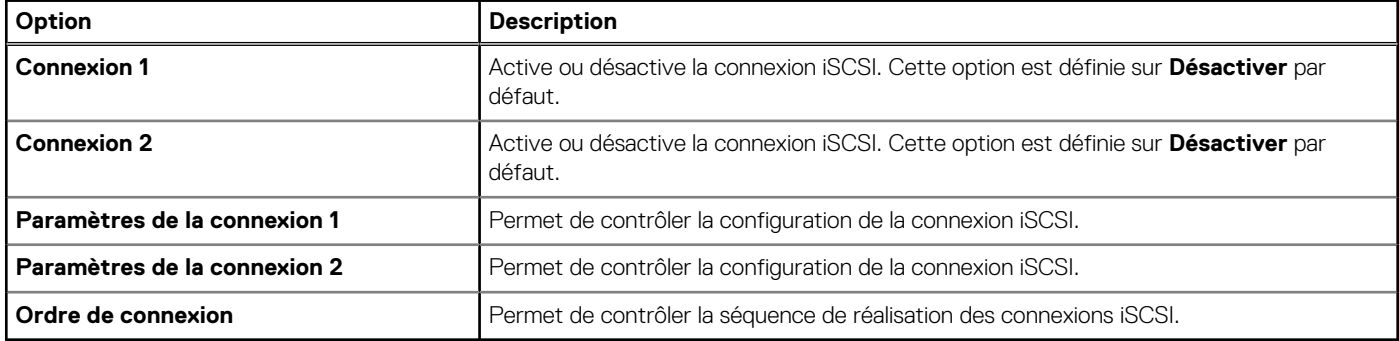

## **Périphériques intégrés**

Pour afficher l'écran **Périphériques intégrés**, mettez le système sous tension, appuyez sur la touche F2, puis cliquez sur **Menu principal de configuration du système** > **BIOS du système** > **Périphériques intégrés**.

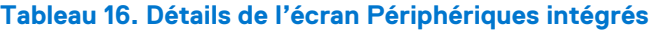

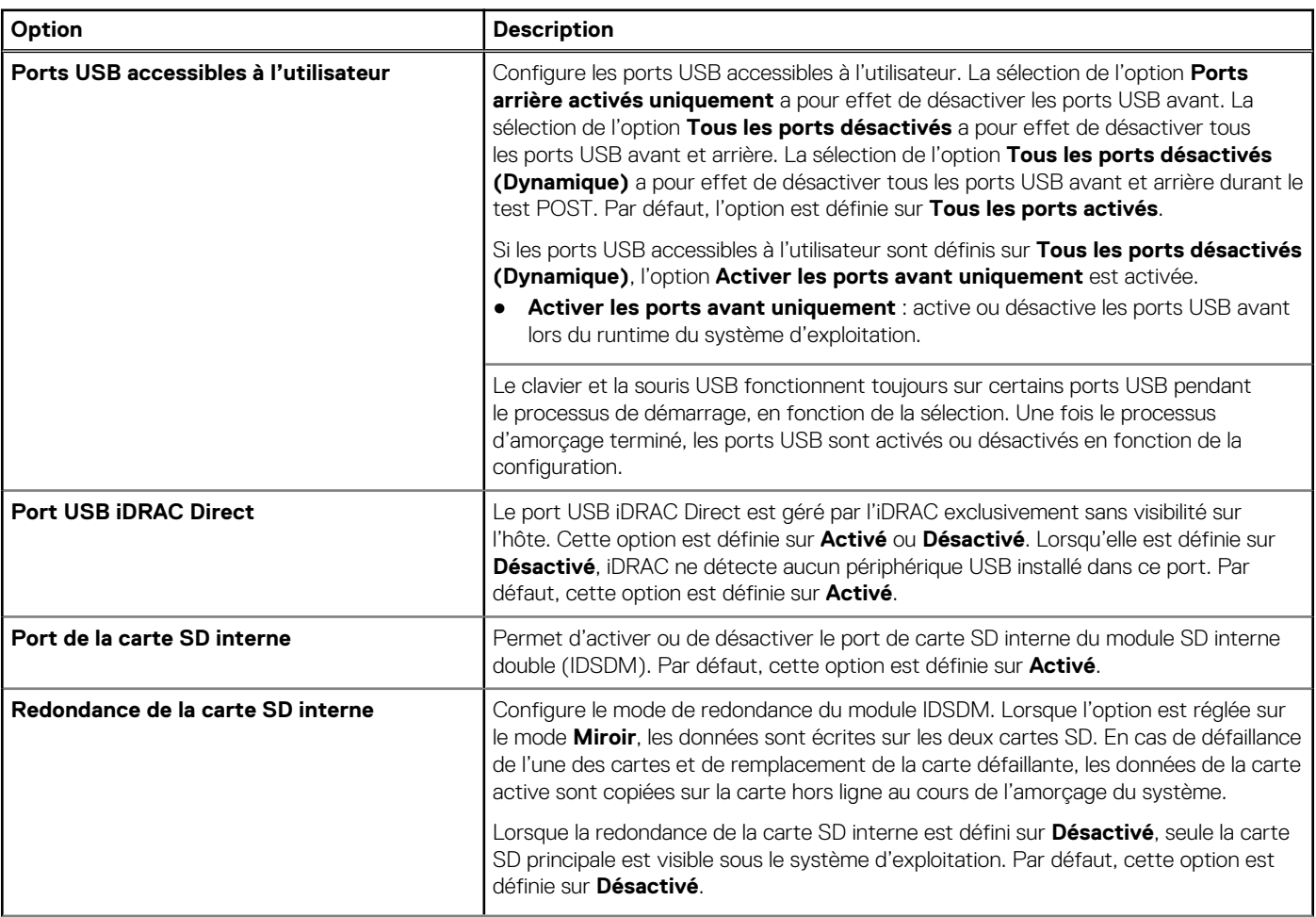

#### **Tableau 16. Détails de l'écran Périphériques intégrés (suite)**

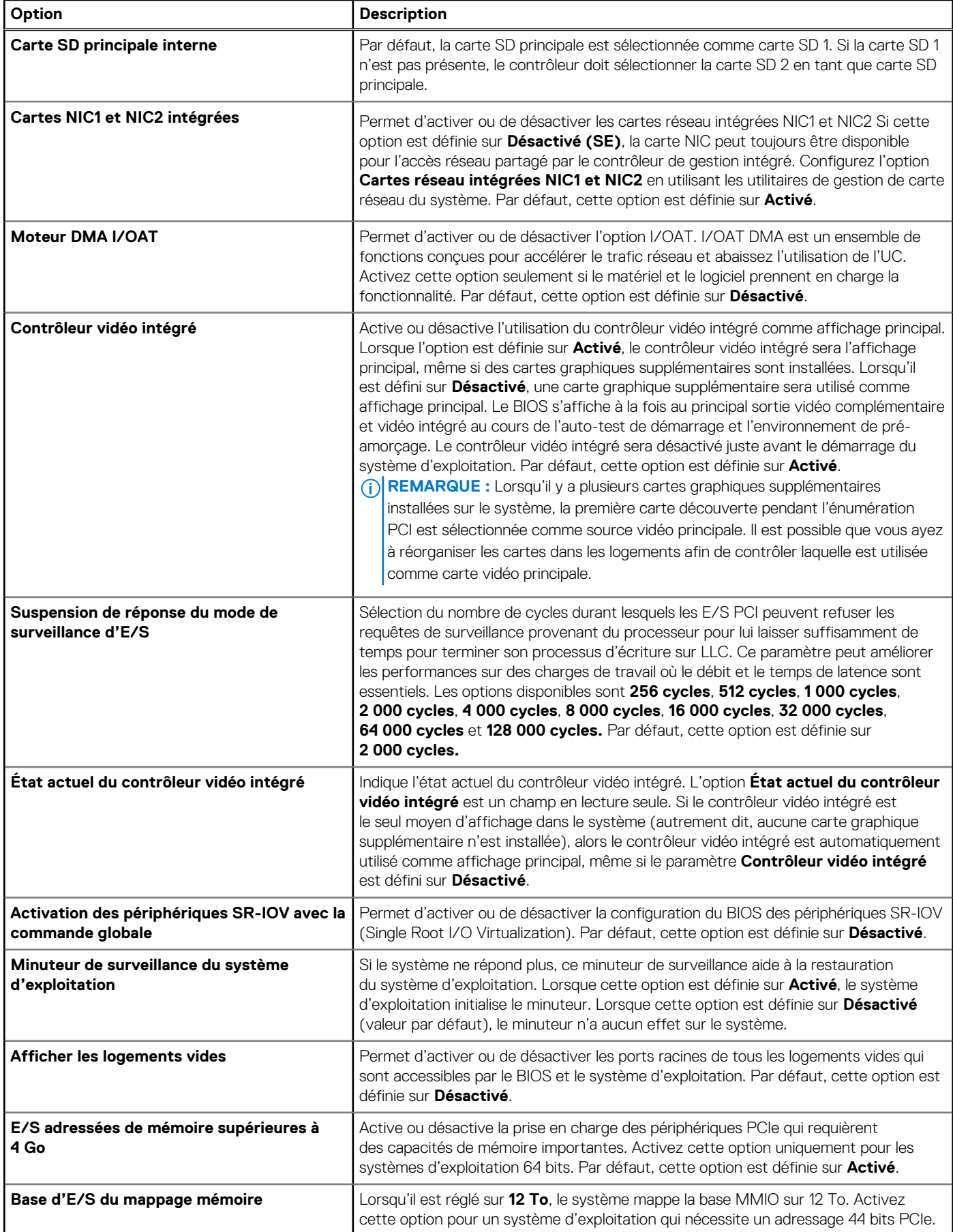

#### **Tableau 16. Détails de l'écran Périphériques intégrés (suite)**

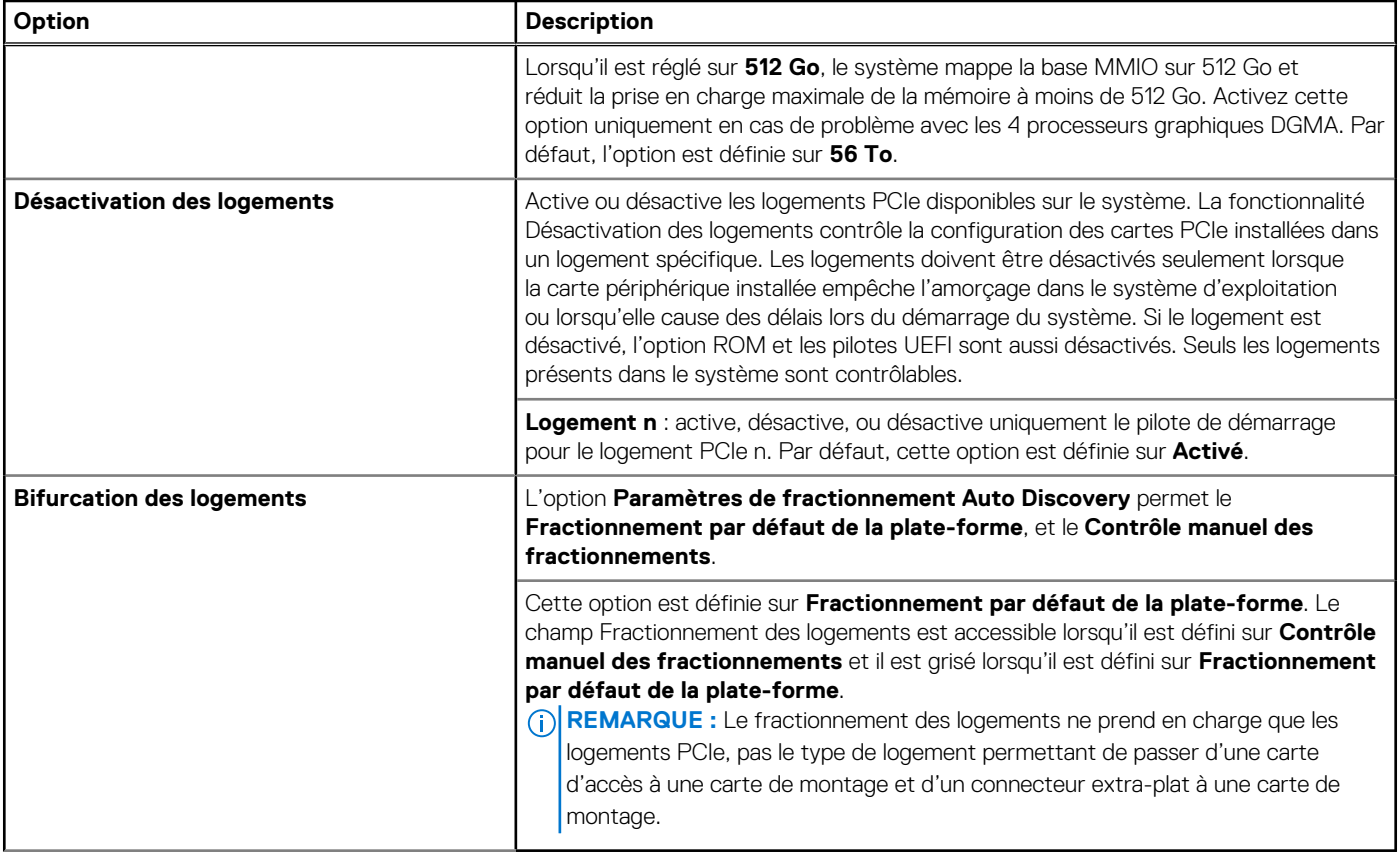

## **Communications série**

Pour afficher l'écran **Communications série**, mettez le système sous tension, appuyez sur la touche F2, puis cliquez sur **Menu principal de configuration du système** > **BIOS du système** > **Communications série**.

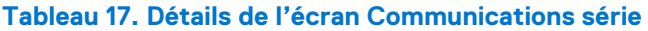

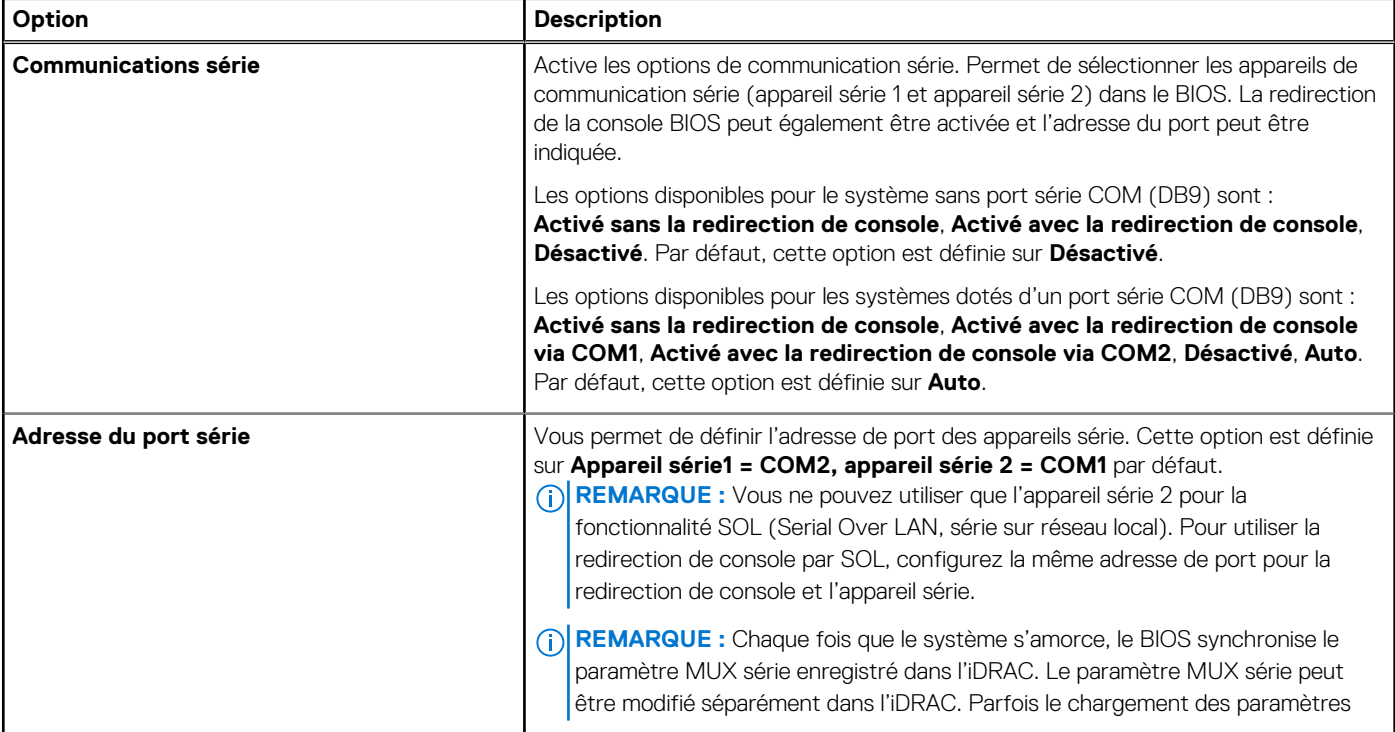

#### **Tableau 17. Détails de l'écran Communications série (suite)**

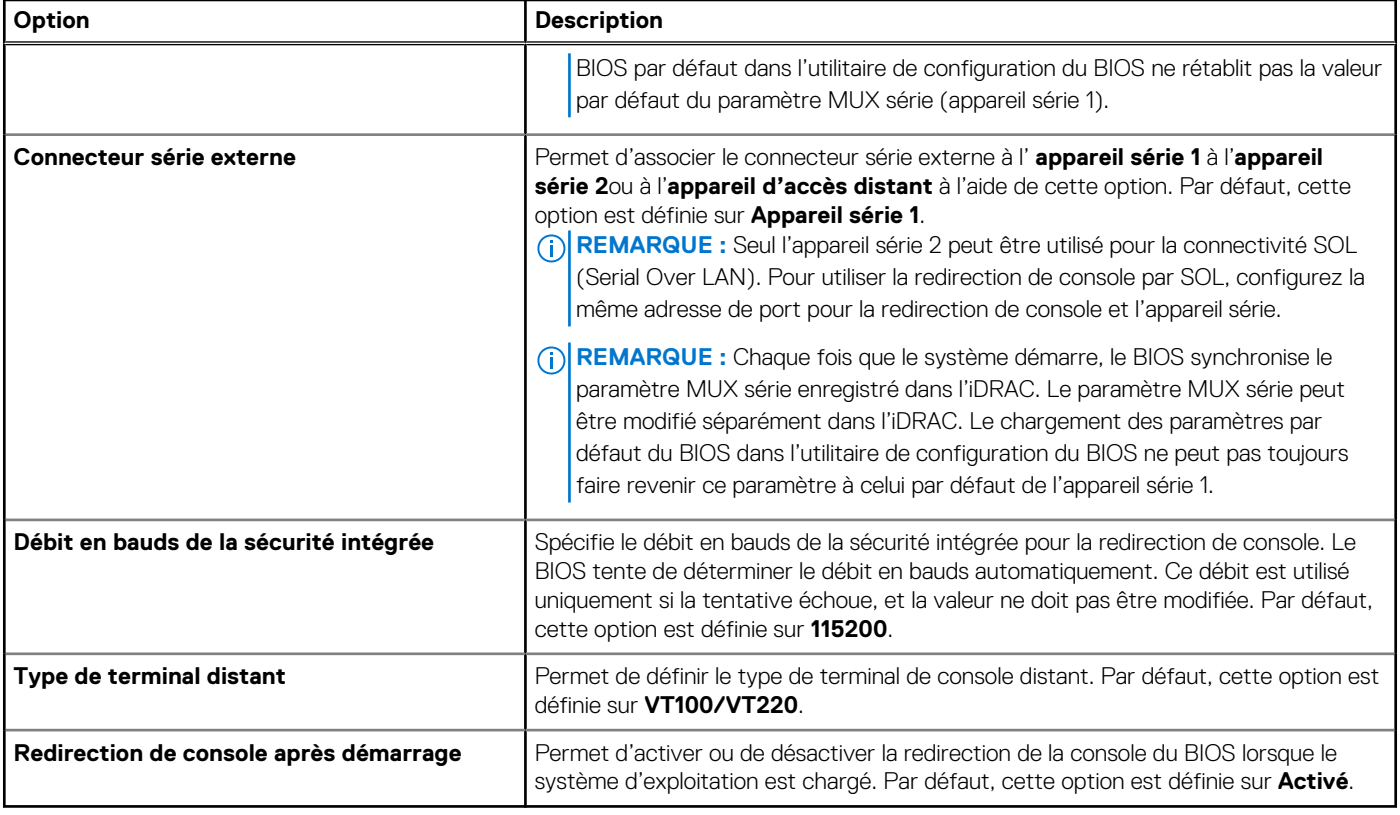

## **Paramètres du profil du système**

Pour afficher l'écran **Paramètres du profil système**, mettez le système sous tension, appuyez sur la touche F2, puis cliquez sur **Menu principal de configuration du système** > **BIOS du système** > **Paramètres du profil système**.

#### **Tableau 18. Description des Paramètres du profil système**

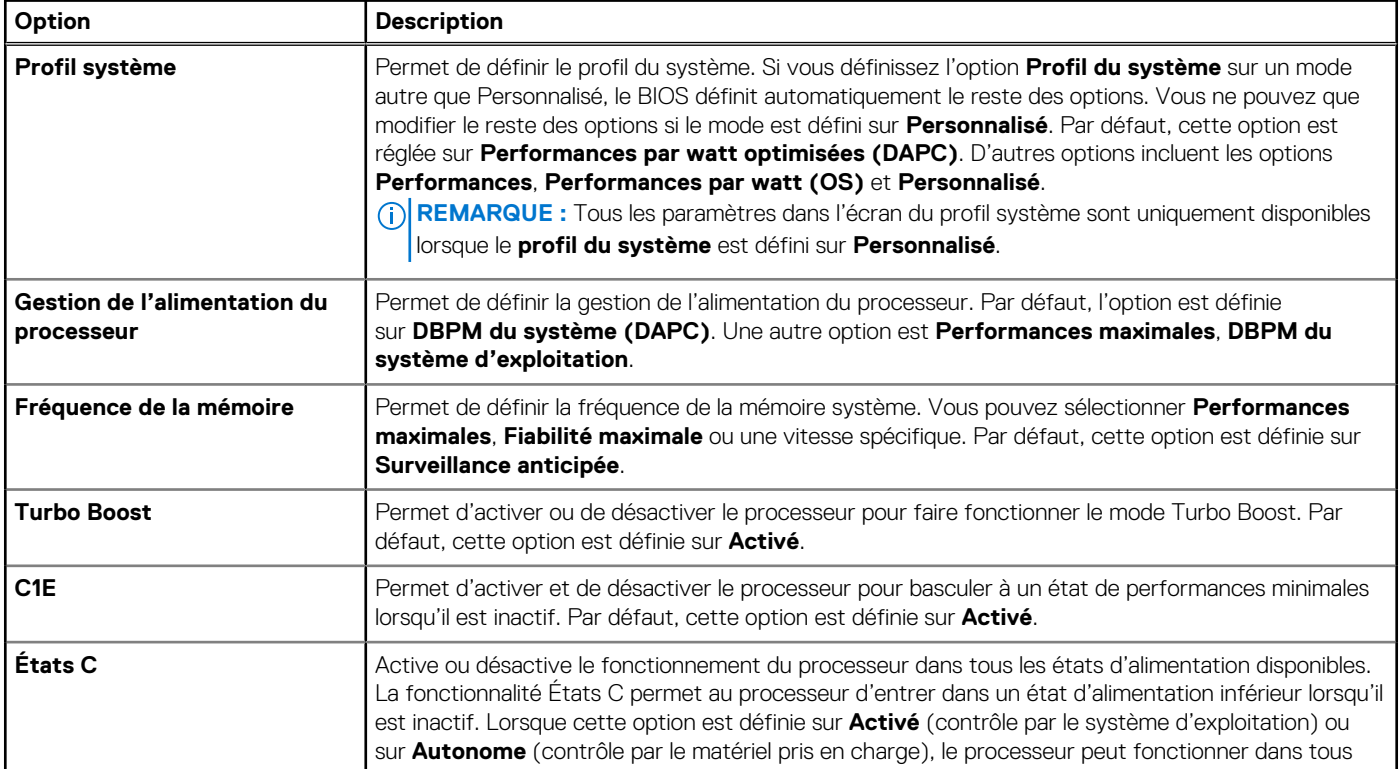

#### **Tableau 18. Description des Paramètres du profil système (suite)**

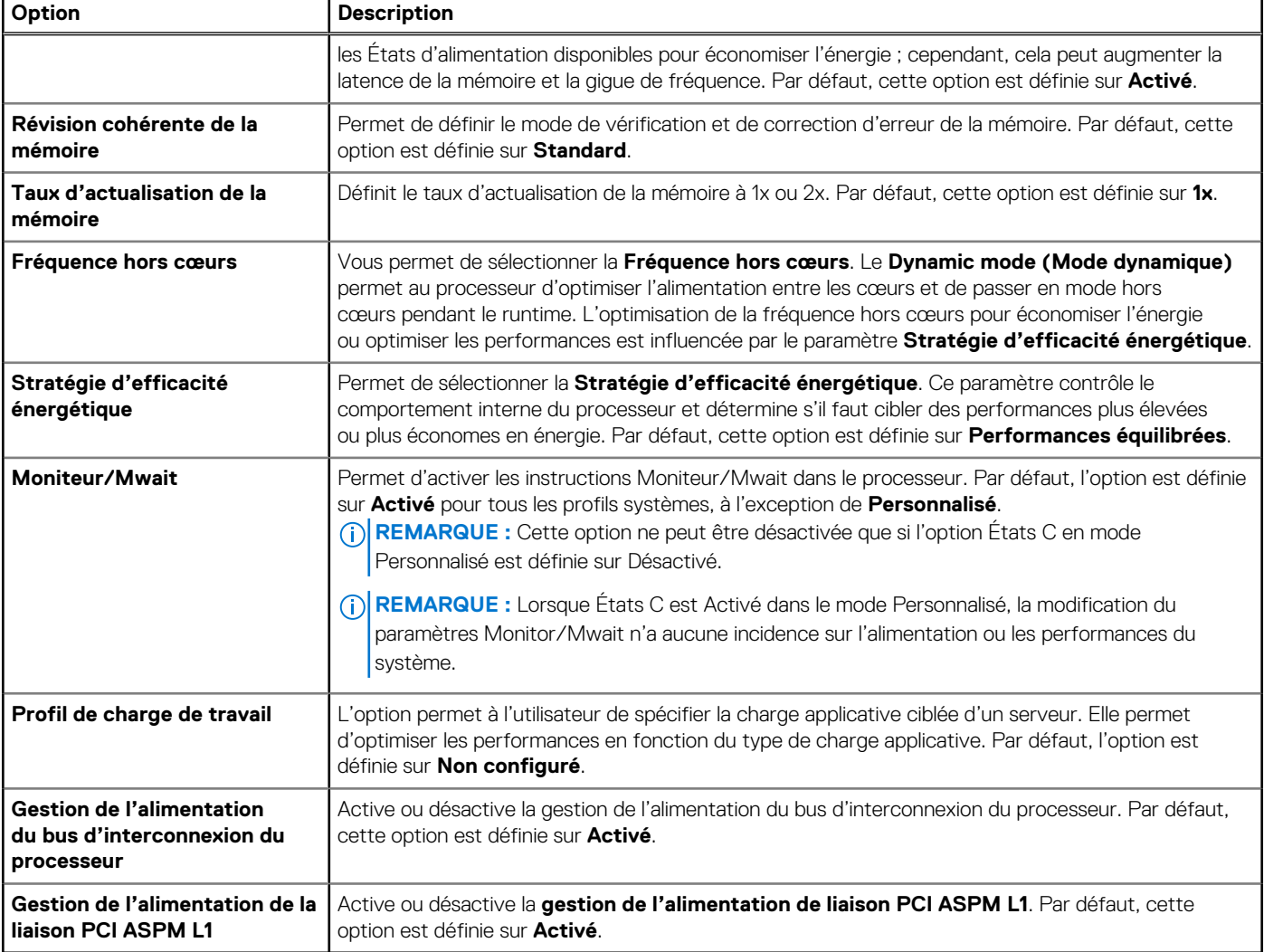

## **Sécurité des systèmes**

Pour afficher l'écran **Sécurité des systèmes**, mettez le système sous tension, appuyez sur la touche F2, puis cliquez sur **Menu principal de configuration du système** > **BIOS du système** > **Sécurité des systèmes**.

#### **Tableau 19. Détails de l'écran Sécurité des systèmes**

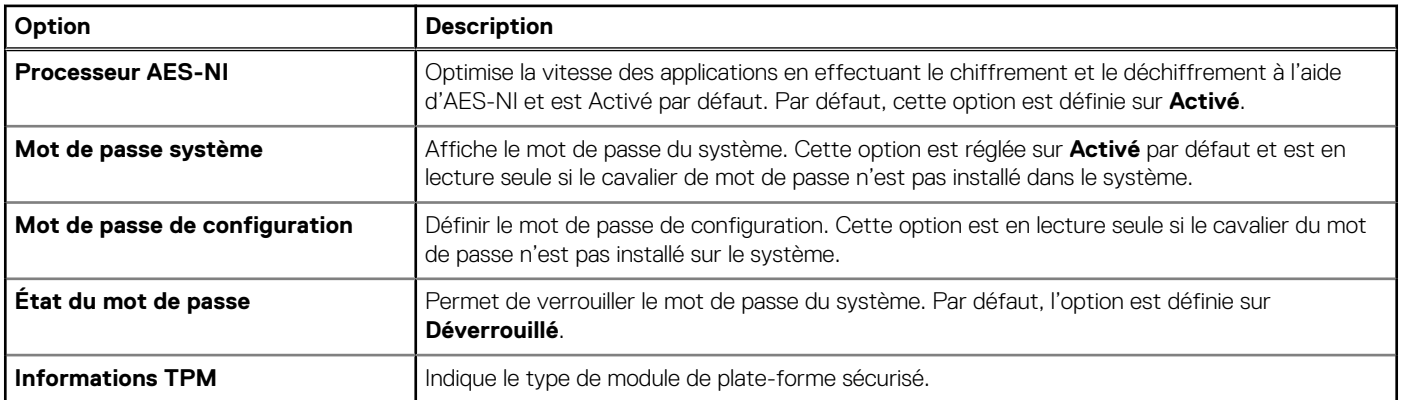

#### **Tableau 20. Informations de sécurité du module TPM 1.2**

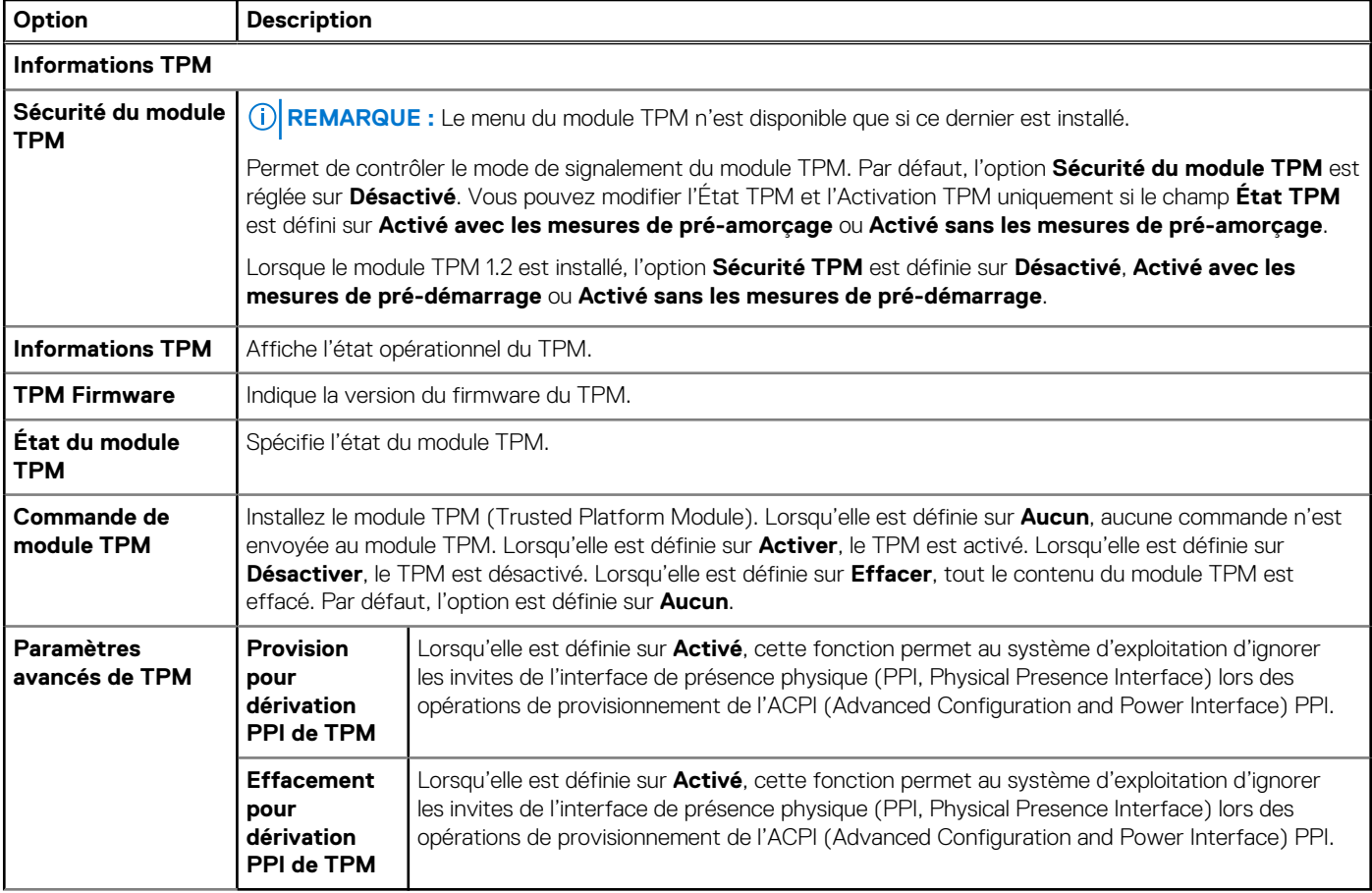

#### **Tableau 21. Informations de sécurité du module TPM 2.0**

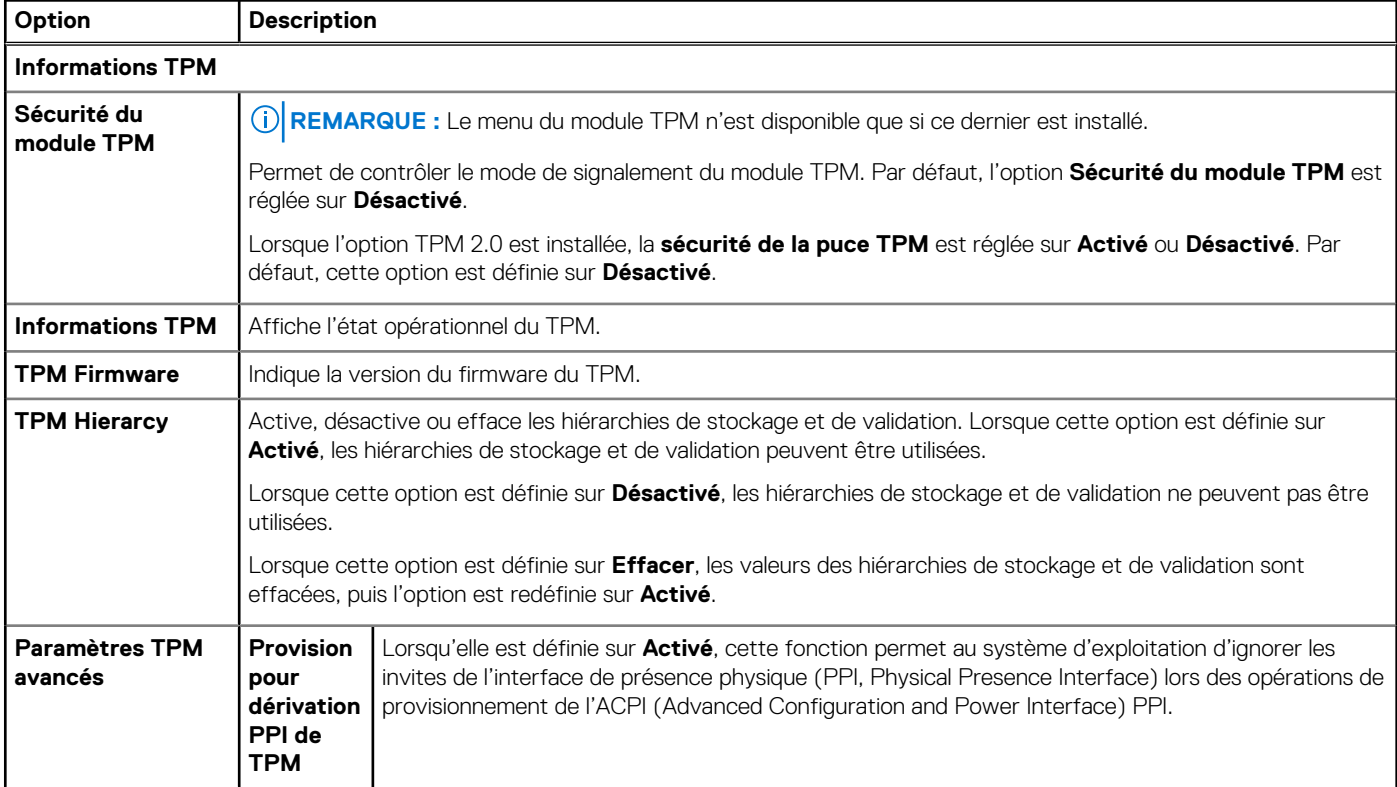

#### **Tableau 21. Informations de sécurité du module TPM 2.0 (suite)**

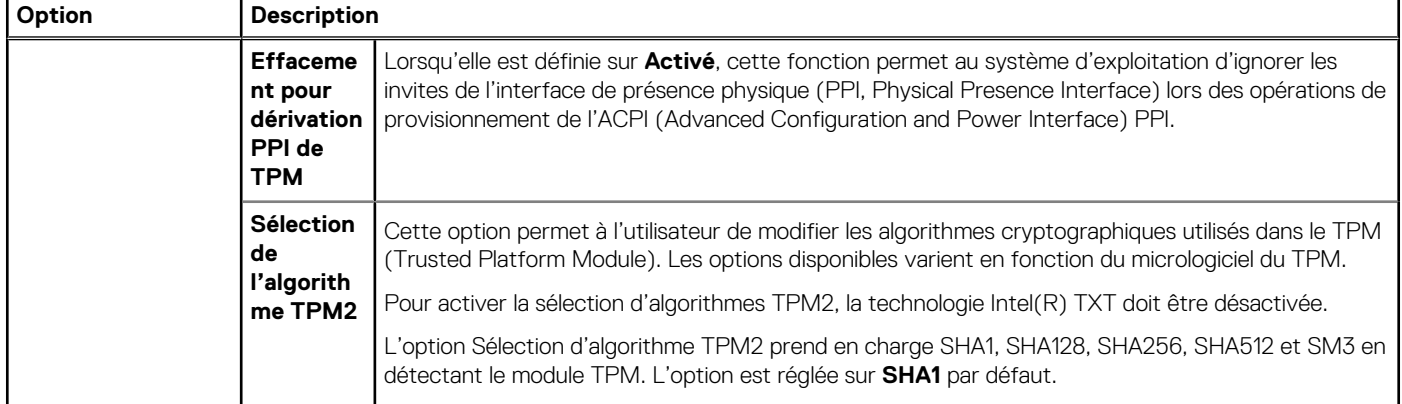

### **Tableau 22. Détails de l'écran Sécurité des systèmes**

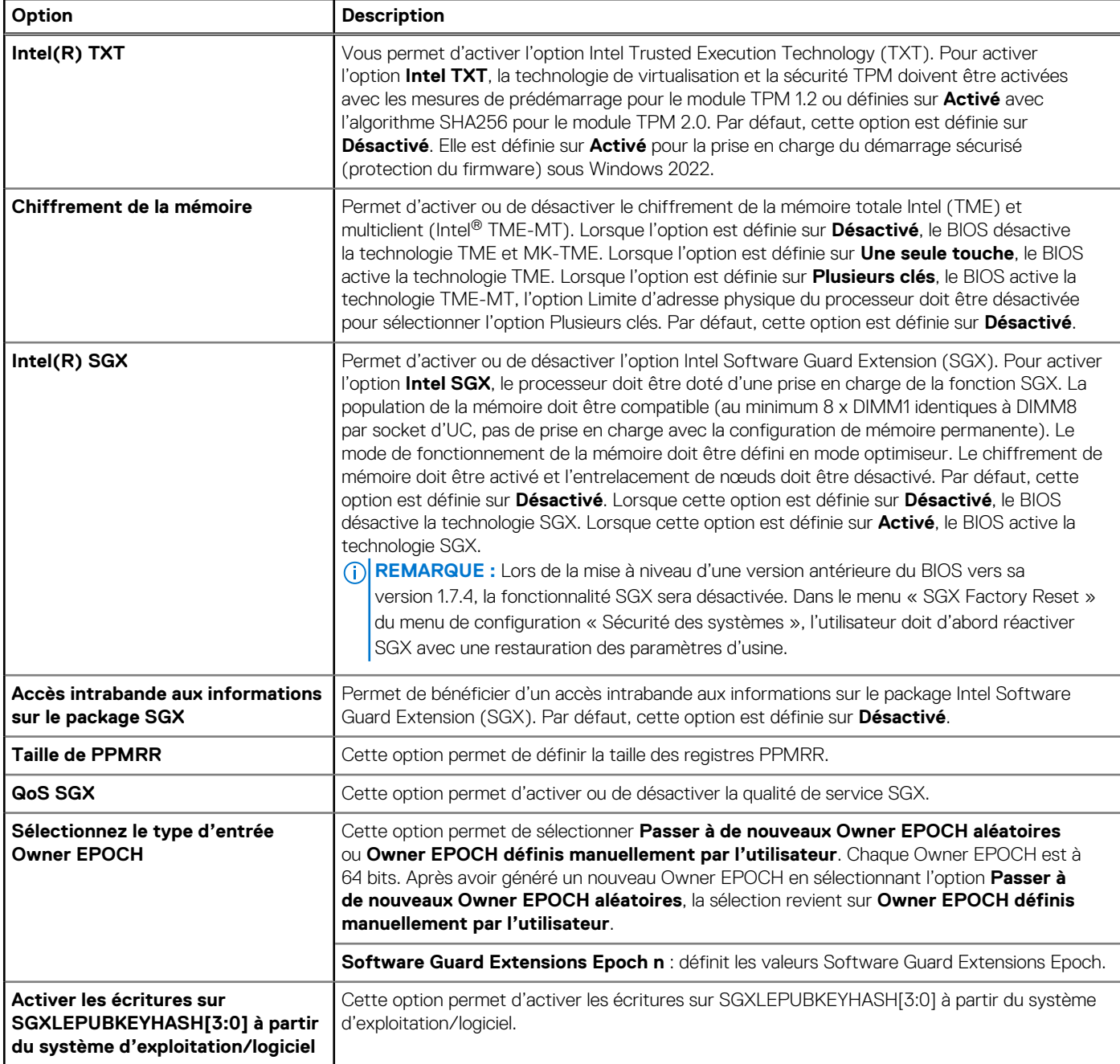

#### **Tableau 22. Détails de l'écran Sécurité des systèmes (suite)**

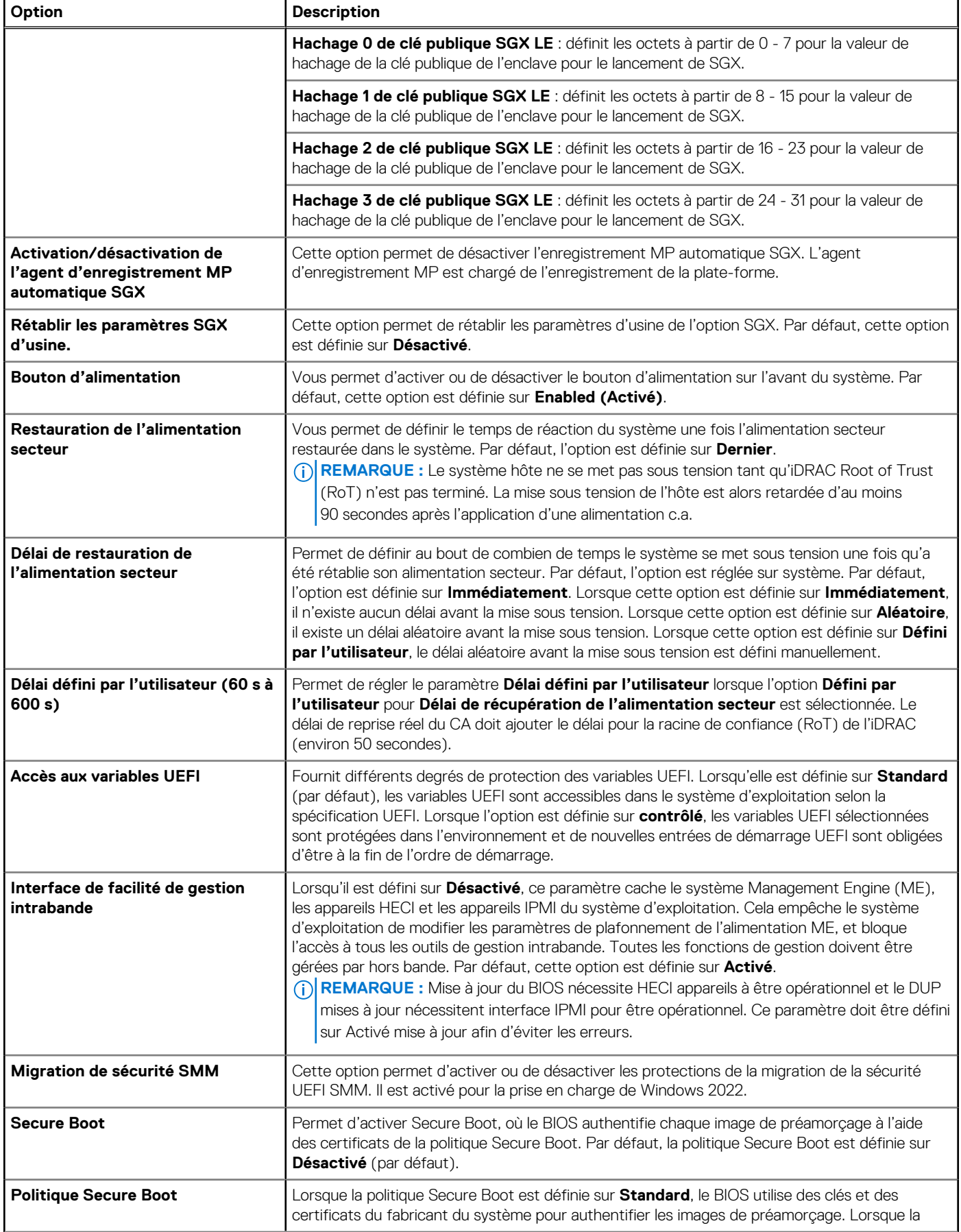

#### **Tableau 22. Détails de l'écran Sécurité des systèmes (suite)**

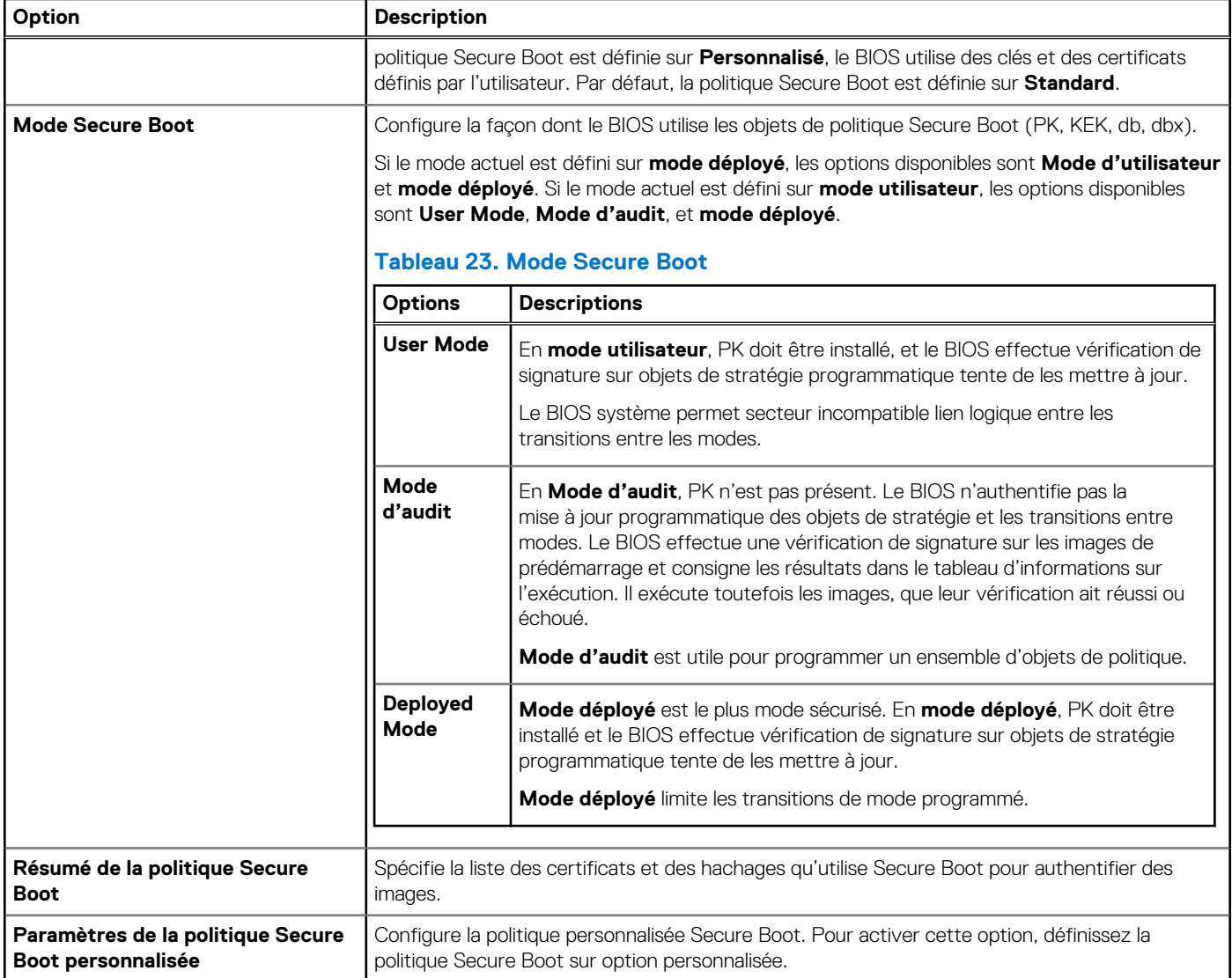

#### **Création d'un mot de passe système et de configuration**

#### **Prérequis**

Assurez-vous que le cavalier de mot de passe est activé. Le cavalier de mot de passe active ou désactive les fonctions de mot de passe pour le système et la configuration. Pour plus d'informations, voir la section Paramétrage des cavaliers de la carte Système.

**REMARQUE :** Si le paramètre du cavalier du mot de passe est désactivé, le mot de passe du système et le mot de passe de configuration existants sont supprimés et vous n'avez pas besoin de fournir un mot de passe du système pour ouvrir une session.

#### **Étapes**

- 1. Pour accéder à la Configuration du système, appuyez sur la touche F2 immédiatement après le démarrage ou le redémarrage de votre système.
- 2. Dans l'écran **Menu principal de configuration du système**, cliquez sur **BIOS du système** > **Sécurité du système**.
- 3. Dans l'écran **Sécurité du système**, vérifiez que l'**État du mot de passe** est **Déverrouillé**.
- 4. Dans le champ **Mot de passe du système**, saisissez votre mot de passe système, puis appuyez sur Entrée ou Tabulation. Suivez les instructions pour définir le mot de passe système :
	- Un mot de passe peut contenir jusqu'à 32 caractères.

Un message vous invite à ressaisir le mot de passe du système.

5. Entrez à nouveau le mot de passe du système, puis cliquez sur **OK**.

6. Dans le champ **Setup Password (configurer le mot de passe)**, saisissez votre mot de passe système, puis appuyez sur Entrée ou Tabulation.

Un message vous invite à ressaisir le mot de passe de configuration.

- 7. Entrez à nouveau le mot de passe, puis cliquez sur **OK**.
- 8. Appuyez sur Échap pour revenir à l'écran BIOS du Système. Appuyez de nouveau sur Échap. Un message vous invite à enregistrer les modifications.

**REMARQUE :** La protection par mot de passe ne prend effet que lorsque vous redémarrez le système.

#### **Utilisation de votre mot de passe système pour sécuriser le système**

#### **À propos de cette tâche**

Si vous avez attribué un mot de passe de configuration, le système l'accepte également comme mot de passe système alternatif.

#### **Étapes**

- 1. Allumez ou redémarrez le système.
- 2. Saisissez le mot de passe système, puis appuyez sur la touche Entrée.

#### **Étapes suivantes**

Si **État du mot de passe** est défini sur **Verrouillé**, saisissez le mot de passe système, puis appuyez sur Entrée lorsque le système vous invite au redémarrage.

**REMARQUE :** Si un mot de passe système incorrect est saisi, le système affiche un message et vous invite à saisir à nouveau votre നി mot de passe. Vous disposez de trois tentatives pour saisir le mot de passe correct. Après une troisième tentative infructueuse, le système affiche un message d'erreur indiquant que le système s'est arrêté et qu'il doit être éteint. Même après l'arrêt et le redémarrage du système, le message d'erreur continue à s'afficher tant que vous n'avez pas entré le mot de passe approprié.

#### **Suppression ou modification du mot de passe d'système et de configuration**

#### **Prérequis**

**REMARQUE :** Vous ne pouvez pas supprimer ou modifier un mot de passe d'système ou de configuration existant si le champ **Password Status** (État du mot de passe) est défini sur **Locked** (Verrouillé).

#### **Étapes**

- 1. Pour accéder à la configuration du système, appuyez sur la touche F2 immédiatement après le démarrage ou le redémarrage de l'système.
- 2. Dans l'écran **Menu principal de configuration du système**, cliquez sur **BIOS du système** > **Sécurité du système**.
- 3. Dans l'écran **Sécurité du système**, vérifiez que l'**État du mot de passe** est défini sur **Déverrouillé**.
- 4. Dans le champ **System Password** (Mot de passe du système), modifiez ou supprimez le mot de passe d'système existant, puis appuyez sur la touche Entrée ou sur la touche Tab.
- 5. Dans le champ **Setup Password (Mot de passe de la configuration)**, modifiez ou supprimez le mot de passe existant, puis appuyez sur la touche Entrée ou sur la touche Tab.

Si vous modifiez le mot de passe de l'système et de configuration, un message vous invite à saisir à nouveau le nouveau mot de passe. Si vous supprimez le mot de passe de l'système et de configuration, un message vous invite à confirmer la suppression.

- 6. Appuyez sur Échap pour revenir à l'écran **BIOS du système**. Appuyez de nouveau sur Échap pour faire apparaître une invite d'enregistrement des modifications.
- 7. Sélectionnez **Setup Password (Mot de passe de configuration)**, modifiez ou supprimez le mot de passe de configuration existant et appuyez sur Entrée ou sur Tab.
	- **REMARQUE :** Si vous modifiez le mot de passe du système et/ou de configuration, un message vous invite à ressaisir le nouveau  $\bigcirc$ mot de passe. Si vous supprimez le mot de passe du système et/ou de configuration, un message vous invite à confirmer la suppression.

#### **Utilisation avec un mot de passe de configuration activé**

Si l'option **Setup Password (Configuration du mot de passe)** est définie sur **Enabled (Activé)**, saisissez le mot de passe de configuration correct avant de modifier les options de configuration du système.

Si vous ne saisissez pas le mot de passe correct au bout de trois tentatives, le système affiche le message suivant :

Invalid Password! Number of unsuccessful password attempts: <x> System Halted! Must power down.

Même après la mise hors tension et le redémarrage du système, le message d'erreur reste affiché tant que vous n'avez pas saisi le bon mot de passe. Les options suivantes sont des exceptions :

- Si l'option **System Password (Mot de passe du système)** n'est ni définie sur **Enabled (Activé)** ni verrouillée via l'option **Password Status (État du mot de passe)**, vous pouvez attribuer un mot de passe au système. Pour plus d'informations, reportezvous à la section Paramètres de sécurité du Système.
- Vous ne pouvez ni désactiver ni modifier un mot de passe système existant.
- **REMARQUE :** Il est possible de combiner l'utilisation des options Password Status (État du mot de passe) et Setup Password (Mot de passe de configuration) pour empêcher toute modification non autorisée du mot de passe système.

## **Contrôle du système d'exploitation redondant**

Pour afficher l'écran **Contrôle du système d'exploitation redondant**, mettez le système sous tension, appuyez sur la touche F2, puis cliquez sur **Menu principal de configuration du système** > **BIOS du système** > **Contrôle du système d'exploitation redondant**.

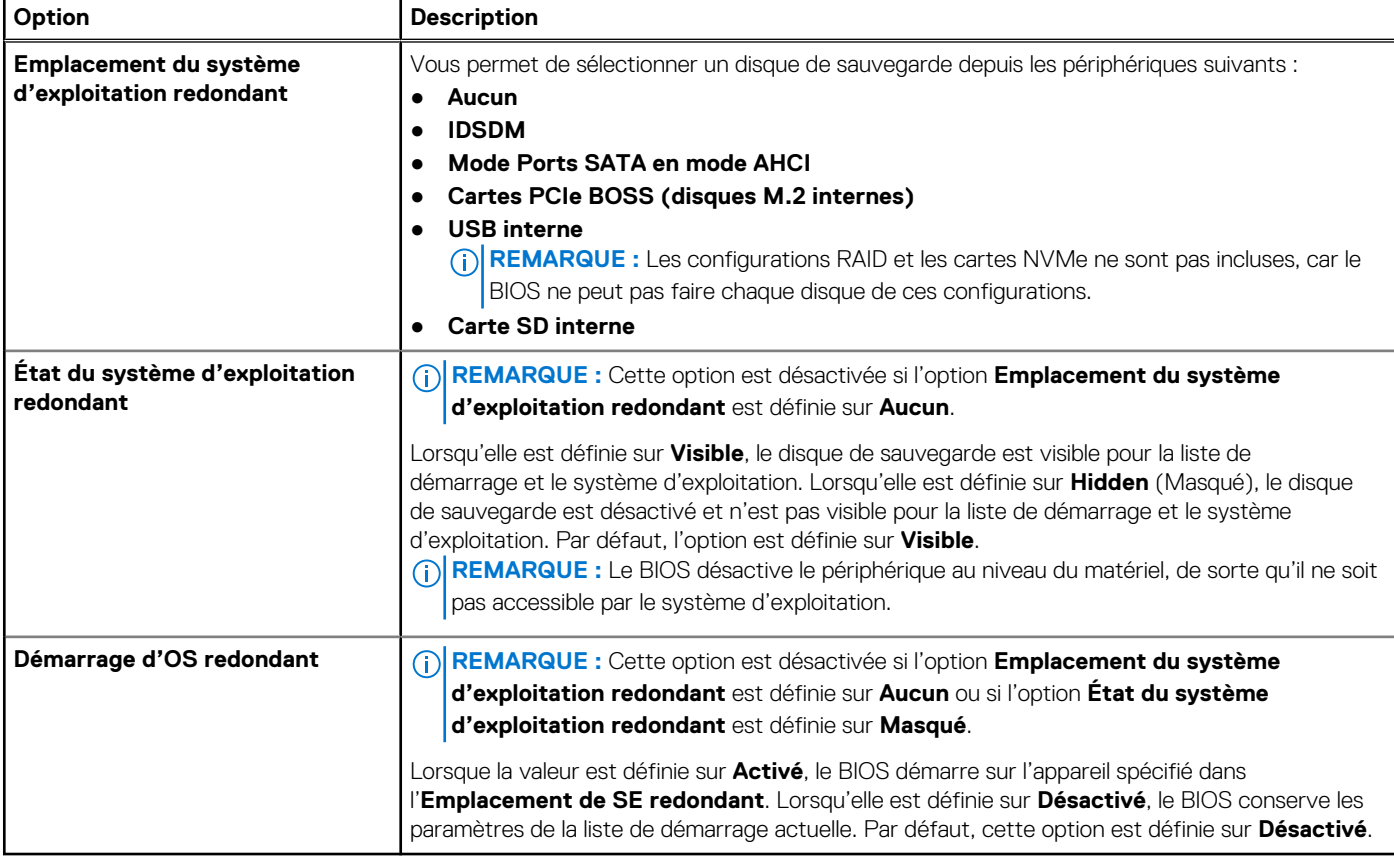

#### **Tableau 24. Détails de l'écran Contrôle du système d'exploitation redondant**

### **Paramètres divers**

Pour afficher l'écran **Paramètres divers**, mettez le système sous tension, appuyez sur la touche F2, puis cliquez sur **Menu principal de configuration du système** > **BIOS du système** > **Paramètres divers**.

#### <span id="page-25-0"></span>**Tableau 25. Description des Paramètres divers**

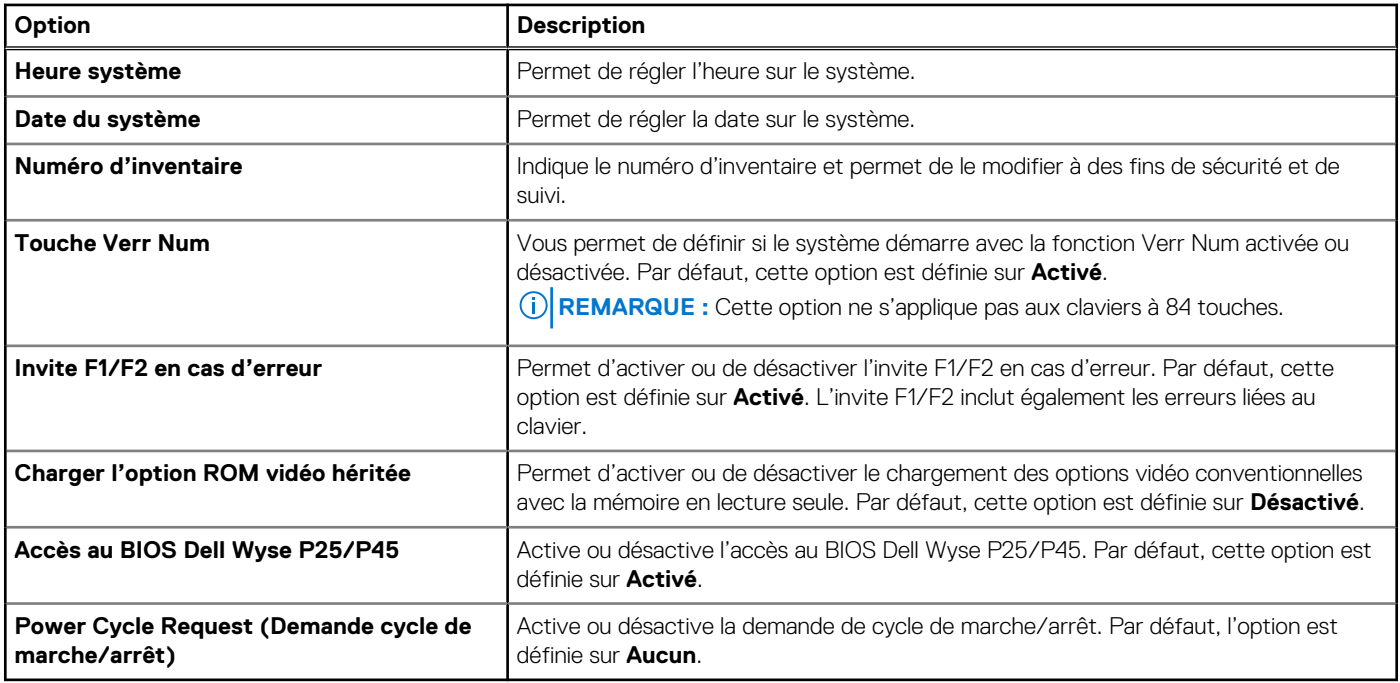

## **Paramètres iDRAC**

Les paramètres iDRAC sont une interface permettant d'installer et de configurer les paramètres iDRAC en utilisant l'UEFI. Vous pouvez activer ou désactiver de nombreux paramètres iDRAC à l'aide des paramètres iDRAC.

(i) **REMARQUE :** L'accès à certaines fonctions des paramètres iDRAC exige une mise à niveau vers la licence iDRAC Enterprise.

Pour plus d'informations sur l'utilisation de l'iDRAC, voir le *Integrated Dell Remote Access Controller User's Guide (Guide de l'utilisateur du contrôleur Integrated Dell Remote Access Controller)* sur <https://www.dell.com/idracmanuals>.

## **Paramètres de l'appareil**

L'option **Paramètres du périphérique** vous permet de configurer les paramètres de périphériques tels que les contrôleurs de stockage ou les cartes réseau.

## **Dell Lifecycle Controller**

Dell Lifecycle Controller (LC) offre une gestion avancée des systèmes intégrés dont les formats de déploiement du système, sa configuration, sa mise à jour, sa maintenance, et ses diagnostics. Le logiciel LC est fourni avec la solution iDRAC hors bande et les applications UEFI (Unified Extensible Firmware Interface) intégrées du système Dell.

## **Gestion des systèmes intégrée**

Le Dell Lifecycle Controller offre une gestion avancée des systèmes intégrés tout au long du cycle de vie du système. Le Dell Lifecycle Controller est démarré pendant la séquence de démarrage et fonctionne indépendamment du système d'exploitation.

**REMARQUE :** Certaines configurations de plate-forme peuvent ne pas prendre en charge l'ensemble des fonctionnalités du Lifecycle  $\bigcap$ Controller.

Pour plus d'informations sur la configuration de Dell Lifecycle Controller, la configuration du matériel et du firmware et le déploiement du système d'exploitation, consultez la documentation relative à Dell Lifecycle Controller sur [https://www.dell.com/idracmanuals.](https://www.dell.com/idracmanuals)

## <span id="page-26-0"></span>**Gestionnaire de démarrage**

L'option **Gestionnaire d'amorçage** permet de sélectionner les options d'amorçage et les utilitaires de diagnostic. Pour accéder au **Gestionnaire d'amorçage**, mettez le système sous tension, puis appuyez sur la touche F11.

#### **Tableau 26. Options du Gestionnaire d'amorçage**

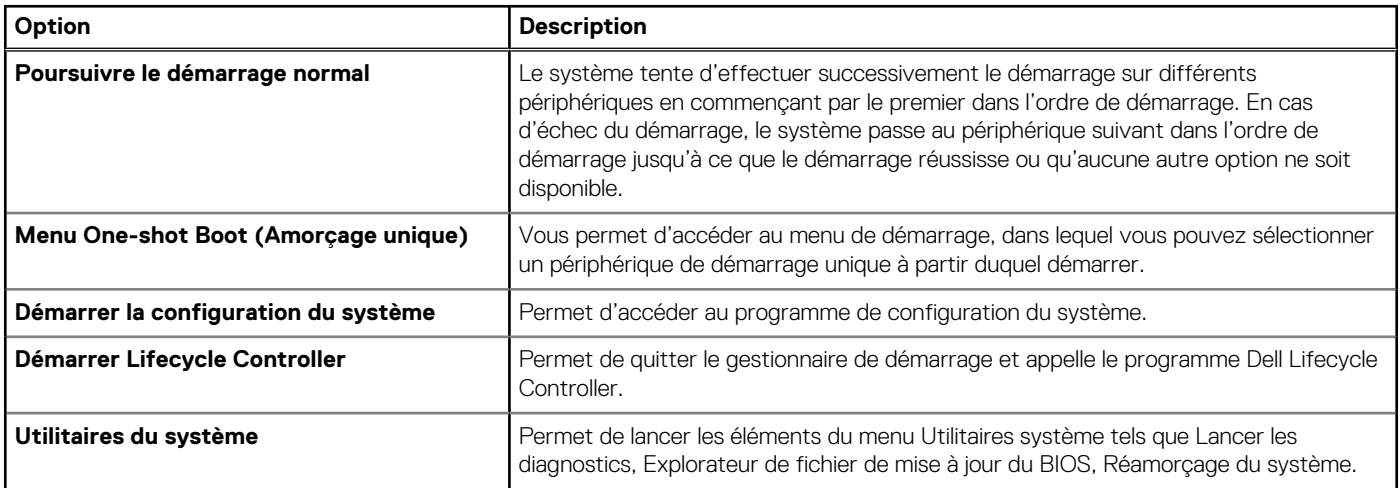

## **Démarrage PXE**

Vous pouvez utiliser l'option PXE (environnement d'exécution préamorçage) pour amorcer et configurer les systèmes en réseau à distance.

Pour accéder à l'option **Démarrage PXE**, démarrez le système, puis appuyez sur F12 pendant la phase POST au lieu d'utiliser la séquence de démarrage standard de la configuration du BIOS. Cette opération n'ouvre pas de menu ni ne permet la gestion des périphériques réseau.